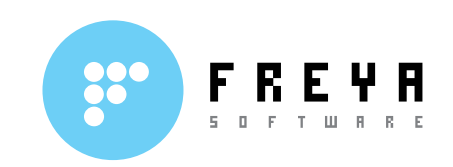

# **MANUAL DE INSTALARE ŞI UTILIZARE PENTRU FREYA RESTAURANT**

**Versiune în limba română**

**Document Versiunea 2.1**

**Iunie 2009**

S.C. Freya Software S.R.L. Sos. N. Titulescu, nr. 1, bl. A7, sc. C, ap.76, Sector 1, Bucureşti Tel./Fax: +4021 636 70 85 office@freyasoft.ro [www.freyasoft.ro](http://www.freyasoft.ro/)

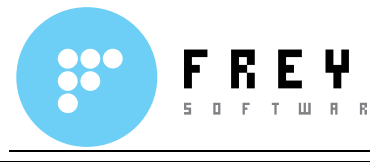

### **Cuprins:**

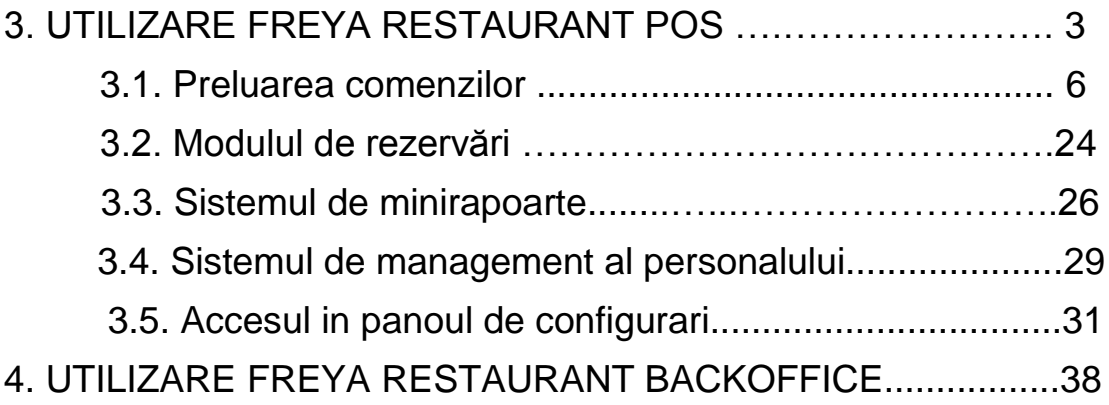

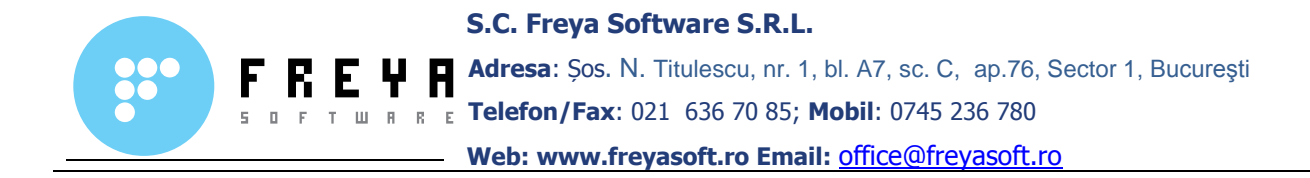

## **3.Utilizare Freya Restaurant POS**

După pornirea aplicaţiei Freya Restaurant POS, primul lucru care ne va apărea pe monitor, este fereastra de autentificare a operatorului. Autentificarea se poate face manual, prin introducerea codului de acces sau prin intermediul unui card magnetic.

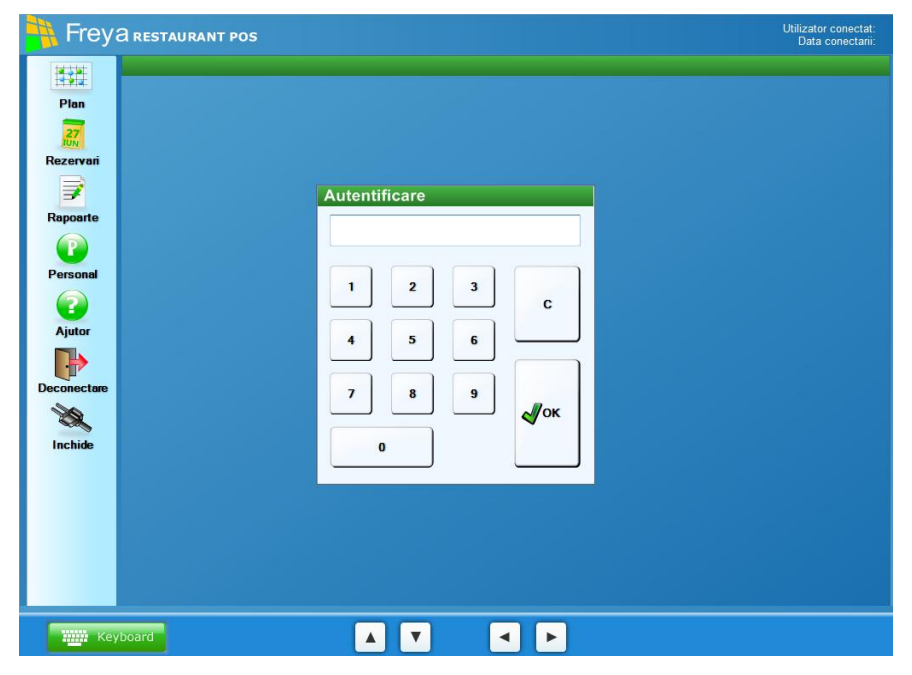

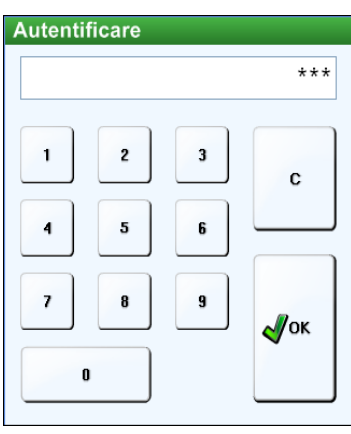

Pentru a se autentifica, fiecare operator va avea un cod PIN. Codul implicit pentru o bază de date nouă este 123. Crearea operatorilor şi acordarea de drepturi acestora se face din aplicaţia Freya Restaurant BackOffice.

Introducerea codului se face prin intermediul ferestrei de autentificare, introducând codul de acces al operatorului respectiv, apoi apăsând pe tasta

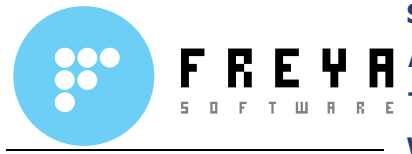

"**OK**". În caz că aţi greşit codul de acces apăsaţi tasta "**C**" şi reintroduceţi codul.

În cazul în care unitatea POS(Point Of Sale) este dotată şi cu un cititor de carduri magnetice, vă puteţi autentifica în aplicaţie prin scanarea unui card magnetic.

Odată introdus codul de autentificare și conectați la sistem vom observa fereastra principală a programului, care este împărțită în trei regiuni, astfel:

 **Partea de sus** a ferestrei ne permite să vizualizăm numele operatorului logat, precum şi data şi ora conectării:

**Frey a RESTAURANT POS** Utilizator conectat: Elena Cari<br>18:1 Data conectarii: 21 mai 2009, 18

**Partea stângă** a ferestrei, unde se află butoanele de comandă:

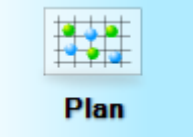

vizualizarea planului unității pentru deschiderea de comenzi şi marcarea produselor

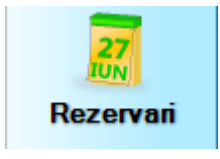

acces către modulul de rezervări

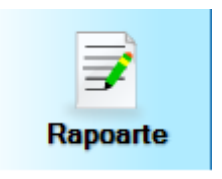

acces către sistemul de raportare rapidă şi diverse operaţii fiscale (închideri de zi, introducere bani în casă, scoatere bani din casă, retipărire notă de plată sau bonuri nefiscalizate

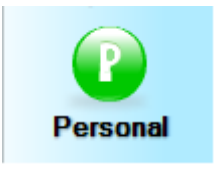

Din panoul Personal se pot efectua diverse operații ce țin de managementul personalului unității (bani dați în avans, tips, declarare bani la purtător înainte și după ieșirea din tură, diverse plăți)

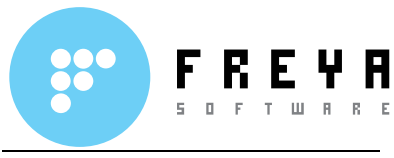

**S.C. Freya Software S.R.L. Adresa**: Șos. N. Titulescu, nr. 1, bl. A7, sc. C, ap.76, Sector 1, Bucureşti **Telefon/Fax**: 021 636 70 85; **Mobil**: 0745 236 780 **Web: www.freyasoft.ro Email:** office@freyasoft.ro

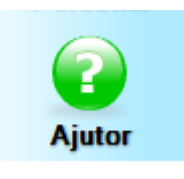

legenda culorilor folosite în aplicatie și semnificația acestora

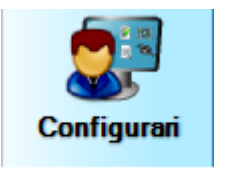

acces către panoul de configurări de unde se pot administra echipamentele cu care se lucrează, accesul la baza de date și diversi parametri de functionare a sistemului

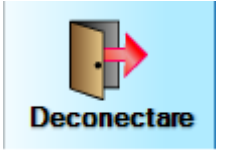

permite deconectarea operatorului curent, în vederea conectării la aplicaţie a altui operator

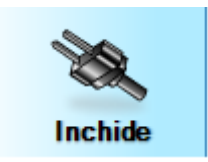

permite închiderea terminalului sau ieşirea din aplicaţie

 **Partea de jos** a ferestrei de unde se extinde şi se comprimă tastatura virtuală prin apăsarea butonului **Keyboard**, după cum vedeţi in figurile de mai jos:

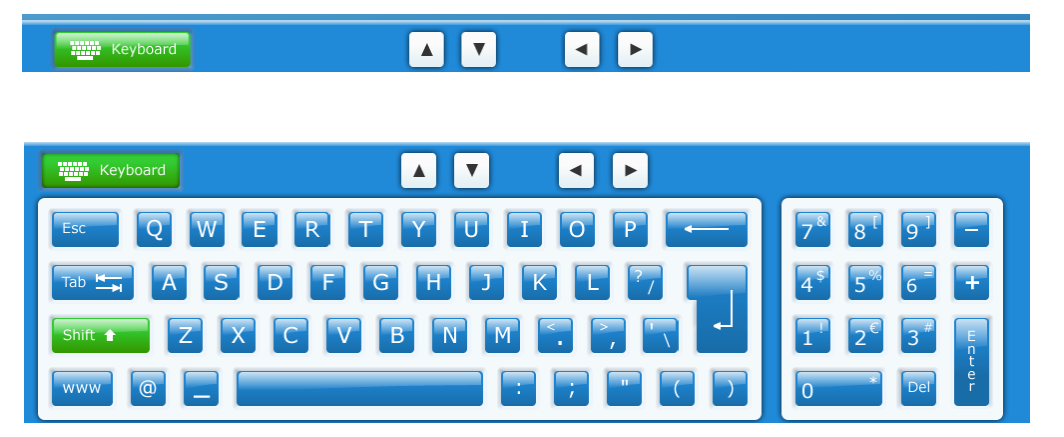

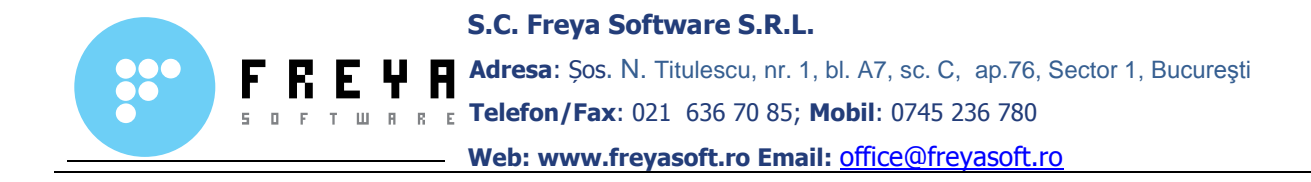

#### **3.1 Preluarea comenzilor**

Preluarea comenzilor se face de la butonul **Plan**, buton care este selectat implicit la pornirea aplicatiei.

Vom fi direcţionaţi către fereastra cu zonele şi cu planul restaurantului, care este împărțită în două regiuni:

- regiunea de selecție a zonelor restaurantului; în partea superioară putem selecta zona restaurantului, precum terasă, cramă, salon etc
- regiunea de selecție a meselor, în partea centrală selectăm masa pe care vrem să deschidem comanda; de asemenea găsim şi elemente de separare și decor

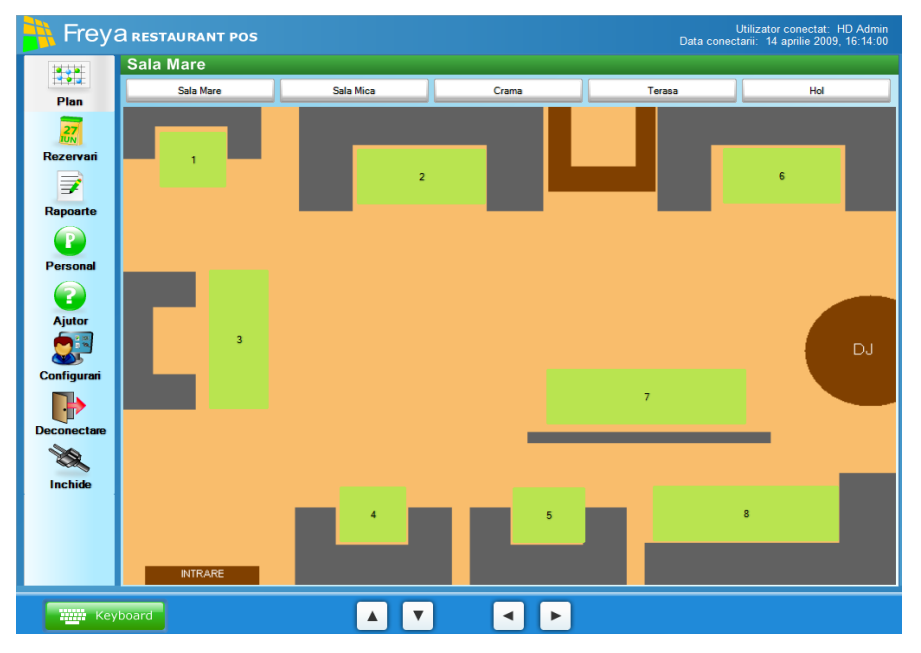

Preluarea unei comenzi se face doar de către operatorii ce sunt asociaţi mesei sau zonei respective. Asocierea operatorilor la mese și zone se face din modulul de administrare Freya Restaurant BackOffice.

Pentru evitarea eventualelor încurcături între diferiţi operatori, Freya Restaurant permite blocarea mesei pentru un singur operator, odată ce acesta a deschis cel puțin o comandă pe masa respectivă. Activarea funcționalității se face din modulul **Configurări POS / Regim de lucru**.

**Observaţie**: Chiar dacă se activează sistemul de blocare a mesei pentru un singur operator, se pot defini unul sau mai mulți operatori cu rol de administrare, care vor putea să intre peste toate comenzile deja deschise.

**Observaţie**: culorile asociate stărilor posibile ale unei mese, pot fi consultate de către operator prin selectarea butonului **Ajutor**.

Manual de utilizare Freya Restaurant Versiune document 2.0

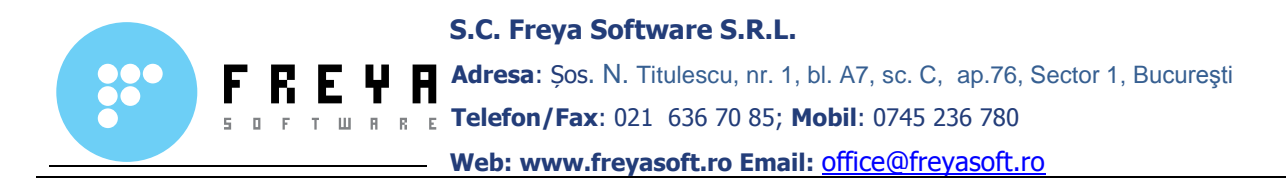

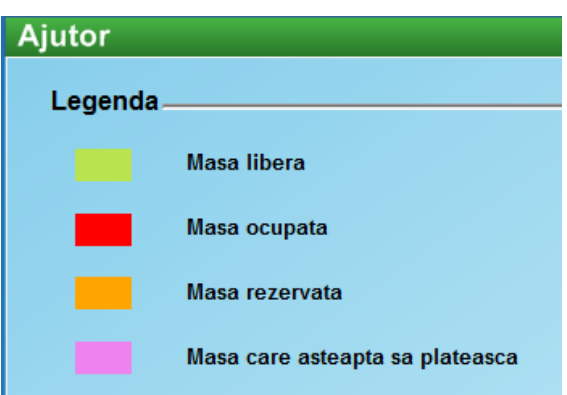

# **Cum deschidem o comandă?**

Pentru deschiderea unei comenzi operatorul selectează masa dorită, care se va afla implicit în starea liberă, apoi va apăsa butonul **Comandă nouă**.

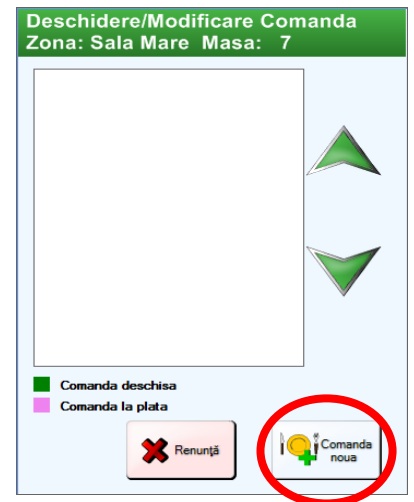

**Observaţie:** Operatorul poate să deschidă pe aceeaşi masă mai multe comenzi. Pentru aceasta el trebuie doar să aleagă masa dorită și să apese butonul **Comandă nouă**.

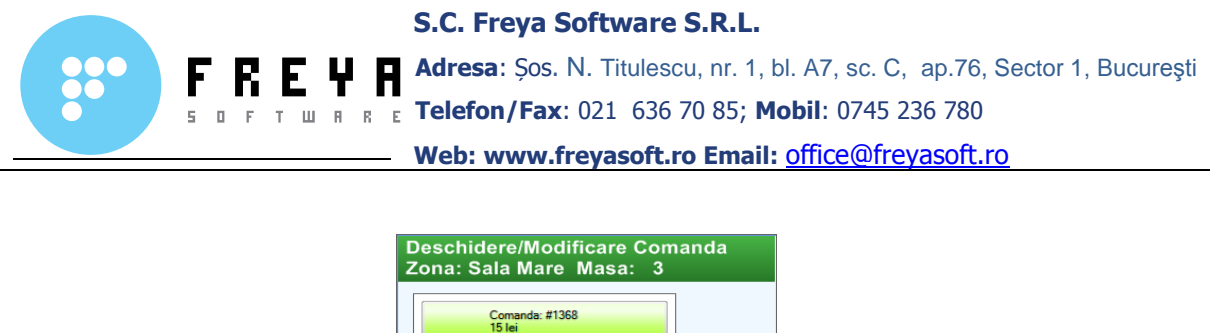

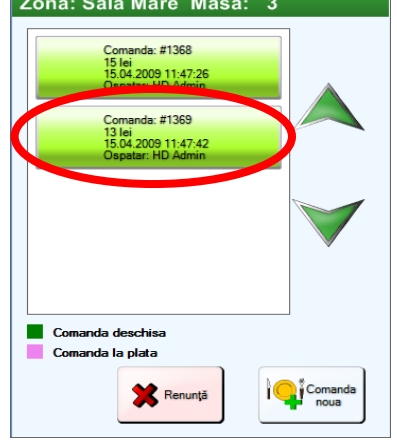

**Observație:** Pentru modificarea unei comenzi deja existente, se alege butonul asociat acesteia din lista comenzilor deschise pe masa respectivă.

# **Cum preluam o comandă?**

După deschiderea comenzii, operatorul va fi direcţionat către fereastra de preluare a comenzii, care este împărţită în trei zone.

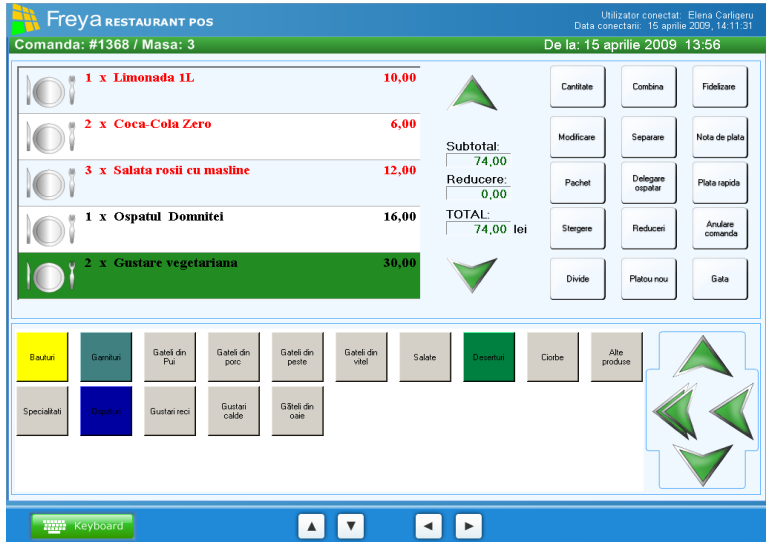

**Zona centrală** unde se vizualizează produsele comandate, cantitatea acestora, atributele de preparare, valoarea totală a produselor comandate, valoarea reducerilor.

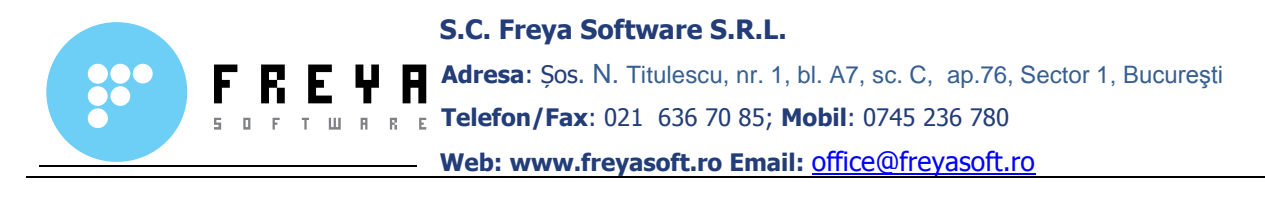

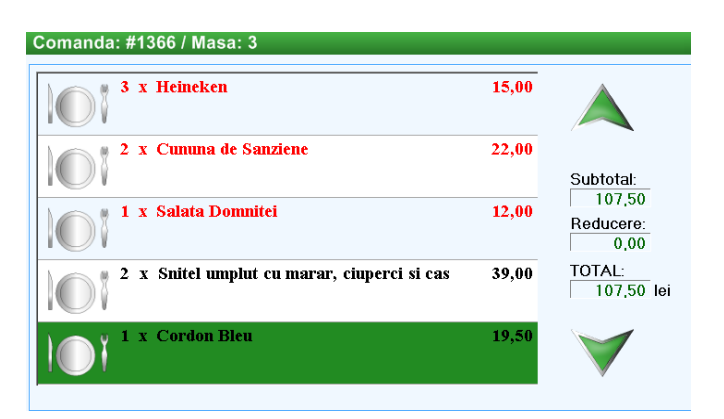

**Observatie**: Culoarea produselor marcate este în functie de starea în care se află acestea, dacă au fost sau nu trimise către sectiile de preparare:

- **cu roşu**  sunt produsele care au fost marcate şi trimise către secțiile de preparare, în cazul în care există imprimante la sectiile respective
- **cu negru**  sunt reprezentate produsele marcate, dar care nu au fost trimise încă către secţii sau trimiterea acestora nu s-a putut realiza din motive tehnice.

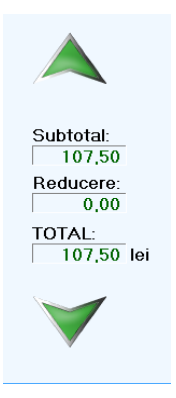

Pentru a derula lista produselor marcate, se apasă săgețile în sus sau în jos, în funcție de produsele ce se doresc a fi vizualizate.

De asemenea, între cele două săgeţi avem afişat subtotalul valorii produselor marcate, precum și valoarea reducerilor acordate clienților și valoarea totală a produselor după aplicarea reducerilor.

**Observaţie:** Modulul de fidelizare (reduceri, promoţii) nu este disponibil decât în varianta Freya Restaurant Professional.

**Zona de jos** se găsesc produsele aflate în meniu; tot aici se găsesc şi butoanele ce ne permit să navigăm în interiorul meniului pentru a selecta produsele dorite.

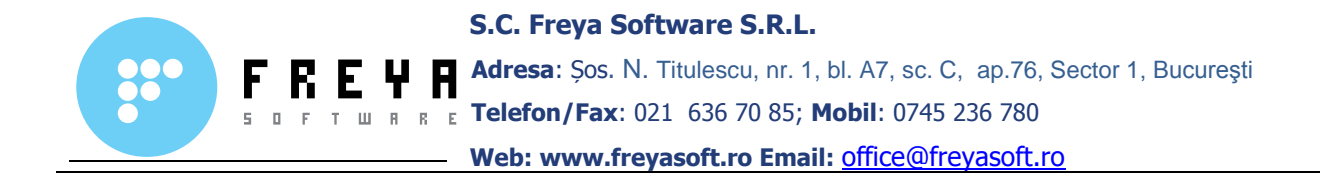

Produsele din meniu sunt aranjate pe o structură arborescentă, accesibilă şi ușor de marcat și de vizualizat. Pentru a le scoate în evidență, acestora li se pot asocia imagini sau culori.

**Observaţie:** Produsele din meniu, precum şi asocierea de imagini sau culori la acestea, se face din aplicatia de administrare (Freya Restaurant BackOffice).

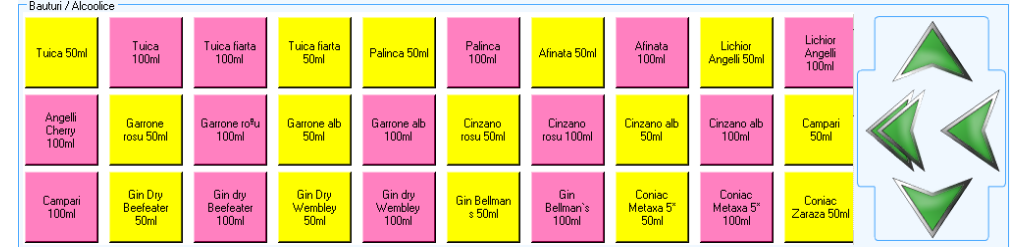

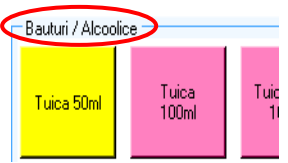

 În partea stânga-sus, deasupra produselor din meniu, se afişează calea în care se află aceste produse în cadrul meniului.

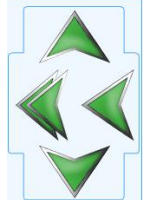

În partea dreaptă a produselor se află butoanele de navigare în meniu. Astfel, avem:

- *săgeata sus sau jos* permite navigarea pe verticală în cazul în care întrun meniu sunt mai multe elemente decât cele vizibile pe ecran
- *săgeata stânga* permite navigarea cu un nivel înapoi, în cadrul meniului
- *săgeata dublă stânga* permite navigarea în primul nivel (nivelul de bază), în cadrul meniului

**În zona din dreapta** se află butoanele de comandă, precum şi data şi ora începerii comenzii.

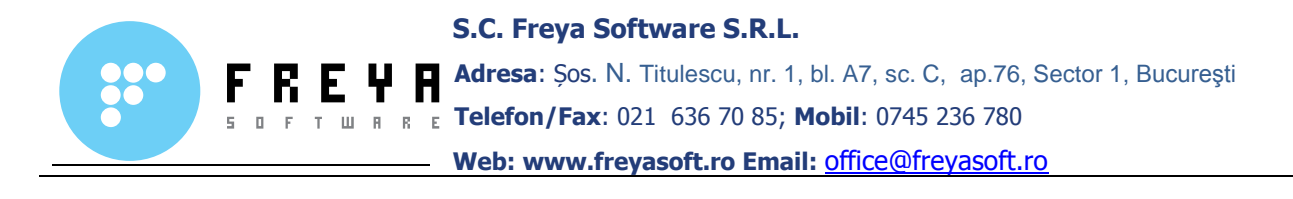

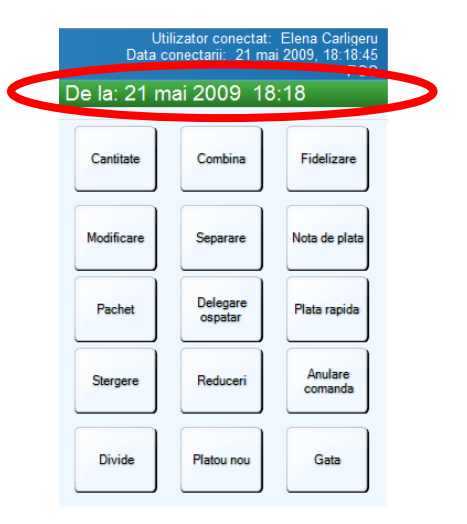

În figura de mai sus, deasupra butoanelor de marcare a produselor, avem specificate detalii privitoare la numele operatorului, precum şi data şi ora la care acesta s-a conectat în sistem.

Preluarea efectivă a comenzii se realizează utilizând butoanele de marcare a produselor, care au o varietate de funcționalități.

Primul pas în preluarea unei comenzi este selectarea mesei, deschiderea unei comenzi noi şi marcarea produselor.

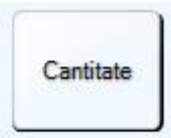

 cere cantitatea produselor marcate care nu au fost trimise la sectia de preparare

**Observaţie 1:** Se poate utiliza acelaşi buton pentru schimbarea cantităţii produselor deja trimise la sectie dacă operatorul curent are dreptul de a efectua această operaţiune.

Aceast caz se foloseşte atunci când se marchează produse a căror cantitate nu este bine determinată în timpul procesului de marcare, urmând a fi stabilită înainte sau după prepararea acestora de către bucătar. Operatorul va modifica cantitatea transmisă de către bucătar pentru a actualiza valoarea notei de plată.

Exemplu: În cazul în care un client doreşte o porţie de peşte, operatorul marchează produsul respectiv și îl trimite către sectia de preparare. Bucătarul cântăreşte peştele ce urmează să fie preparat, iar dacă cantitatea diferă faţă de cea iniţială, operatorul modifică cantitatea cu greutatea fracţionată obținută în urma cântăririi.

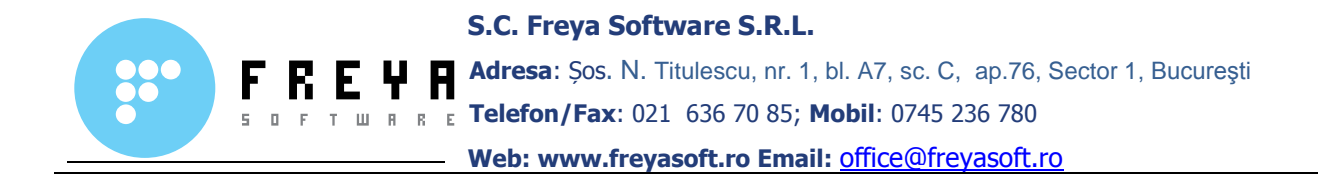

**Observaţie 2:** Pentru produsele a căror UM (unitate de măsură) reprezintă un întreg, cantitatea nu poate fi introdusă fracţionat. Acest lucru se poate defini din Freya Restaurant BackOffice.

**Cum modificăm cantitatea?** Pentru a modifica cantitatea apăsăm butonul **Cantitate** şi vom introduce cantitatea dorită în câmpul numeric, apoi apăsăm butonul "**OK**".

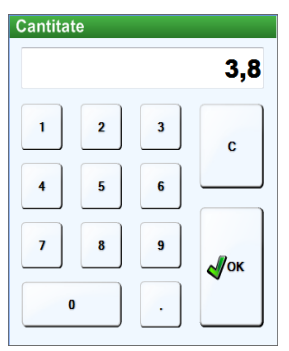

**Observaţie 3:** În cazul unităţilor de tip Fast Food, Freya Restaurant permite şi integrarea cu cântarul electronic, acesta cântărind produsul marcat î<sup>n</sup> momentul apăsări butonului **Cântăreşte**.

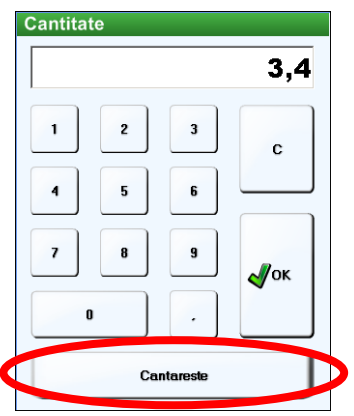

Ca şi condiţii de cântărire automată a produselor comandate, avem:

- i. produsele ce se doresc cântărite trebuie să fie separabile, adică să fie definite ca produse care pot fi fractionate
- ii. trebuie setaţi parametri de conectare la un cântar digital.

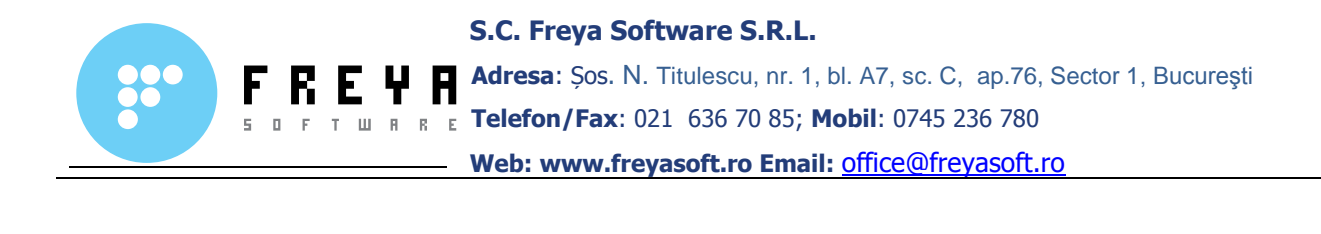

# Modificare

permite modificarea produsului comandat prin adăugarea unei descrieri, specificarea unor atribute de preparare, sau modificarea reţetei, în funcție de preferințele clientului

**Observaţie 1:** Pentru a putea modifica un produs, acesta trebuie să fie declarat ca fiind modificabil. Acest lucru se face din aplicatia de administrare Freya Restaurant BackOffice.

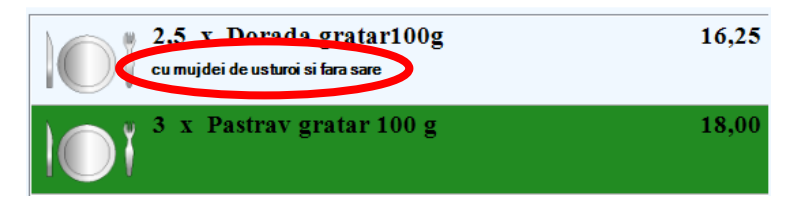

**Observaţie 2:** Pentru ca în fereastra de **Modificare** să ne apară anumite atribute de preparare sau ingrediente suplimentare, acestea trebuiesc asociate cu produsul din meniu, folosind aplicaţia de administrare Freya Resaurant BackOffice.

**Cum modificăm produsul comandat?** Pentru a modifica produsul, apăsăm butonul **Modificare,** unde vom fi direcţionaţi către fereastra de adăugare a ingredientelor sau a suplimentelor.

În partea de sus a ferestrei avem căsuţa în care se poate specifica prin intermediul tastaturii orice alte ingrediente, altele decât cele definite sau observatii destinate modului de preparare.

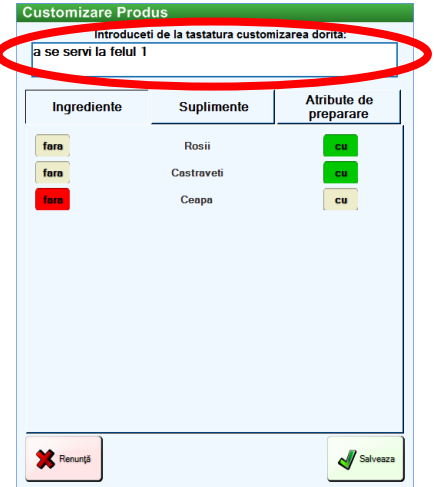

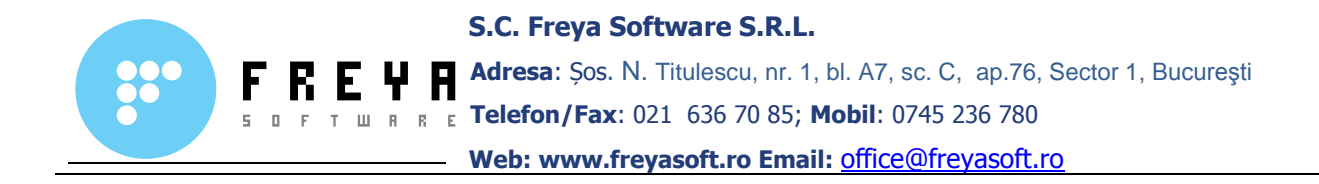

Sub căsuţa pentru descrieri se află butonul pentru **Ingrediente**. Acesta are asociate ingredientele din care este preparat produsul, pe baza reţetei din meniu.

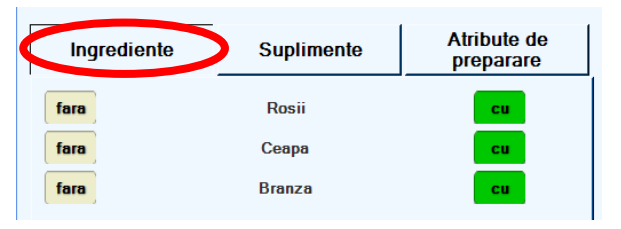

Tot aici se află şi butonul pentru **Suplimente(topping)**. Acesta are asociate materii prime şi se adaugă la cererea clienţilor.

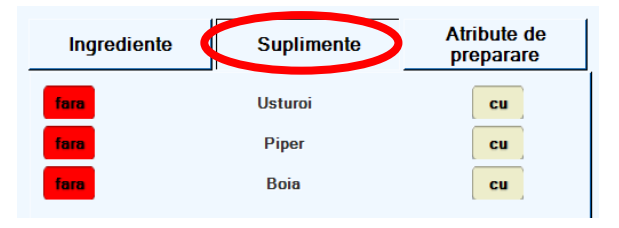

Alt buton este **Atribute de preparare**. Acesta se foloseste în funcție de preferințele și gusturile clienților pentru prepararea produselor comandate.

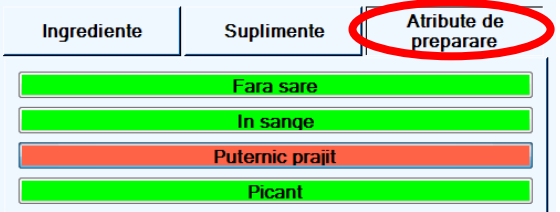

**Observaţie 3:** După specificarea modificărilor asupra produsului ce a fost comandat, bonul de comandă trimis către secțiile de preparare va avea tipărite şi modificările efectuate.

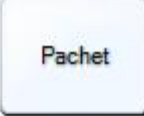

permite ca produsele marcate să fie trimise către secţiile de preparare pentru a fi preparate la pachet

**Observaţie:** Acest buton vine în întâmpinarea cerinţelor unei unităţi de tip Fast Food şi nu numai. Mai târziu din aplicaţia de BackOffice se pot face rapoarte cu produsele vândute la pachet, necesar pentru a identifica necesarul de ambalaje.

Manual de utilizare Freya Restaurant Versiune document 2.0

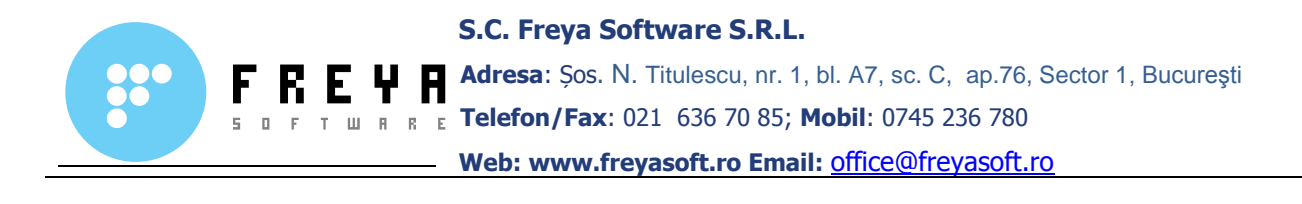

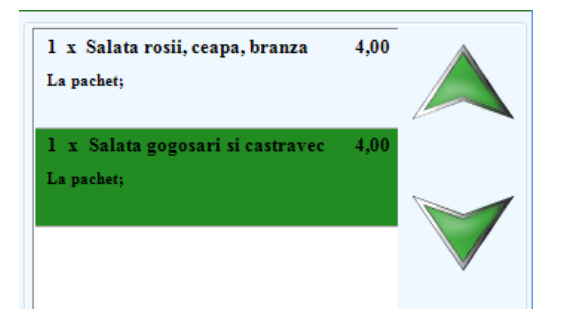

Odată apăsat pe butonul **Pachet**, comanda care a fost trimisă către secţiile de preparare va fi tipărită pe bonul de comandă cu specificaţia că trebuie să fie servită la pachet. Pentru a dezactiva sistemul pachet de pe un produs, se selectează acest produs şi se mai apasă odată, pe butonul **Pachet**.

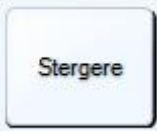

se utilizează în cazul în care se doreşte ştergerea unui produs care a fost comandat, operatorul preluând comanda greşit sau un client doreşte alt produs decât cel comandat.

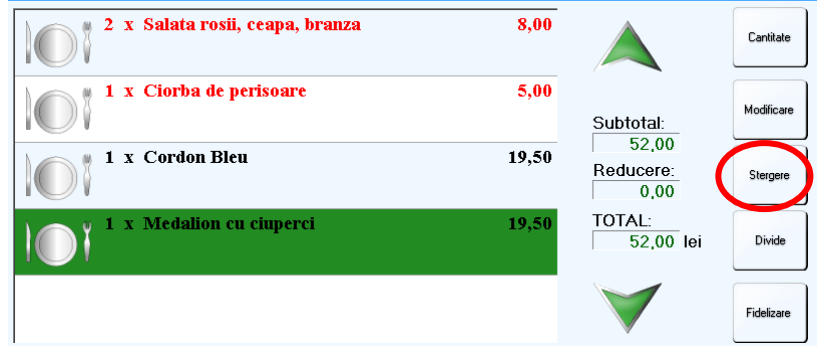

În cazul în care se preia greșit o comandă sau clientul se răzgândește între timp asupra produselor comandate, operatorii au posibilitatea să revină asupra comenzii, folosind **returul.**

**Cum se face returul?** Se selectează produsul care trebuie șters și se apasă butonul **Ștergere**.

**Returul** este de două feluri, în funcție de starea în care se află produsul în comandă. Starea în care se află un produs in comandă este astfel:

- **rosu** salvat produsul a fost trimis către secțiile de preparare
- **negru** produsul nu a fost trimis către secțiile de preparare

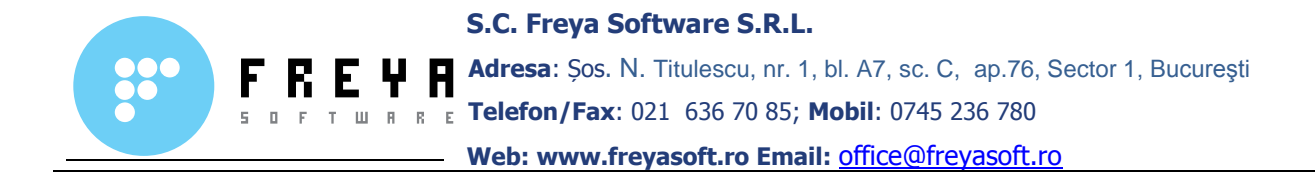

**Observație:** În cazul în care un produs a fost trimis către secțiile de preparare, returul se poate face numai de către un operator ale cărui drepturi permit **Ștergerea** acestuia.

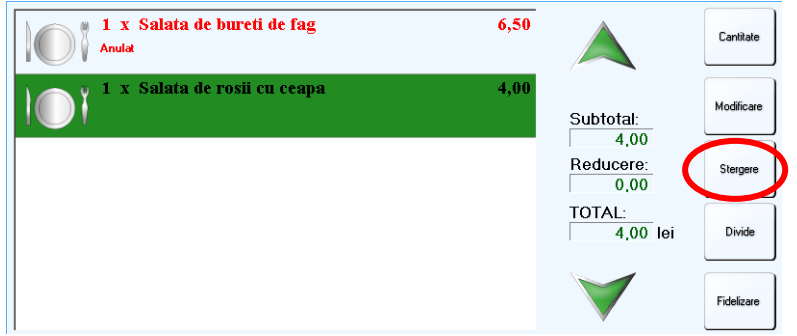

Produsele care nu au fost trimise către secțiile de preparare, pot fi șterse direct de către operatorul respectiv, fără a se mai cere vreo parolă.

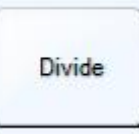

permite scăderea unui produs din totalul produselor identice comandate și afișarea lui separată, lângă celelalte produse

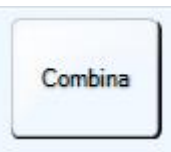

permite combinarea a două sau mai multe comenzi într-una

#### singură

În cazul în care clienții doresc cumularea comenzilor și tipărirea lor pe o singură notă de plată, se folosește butonul **Combină**.

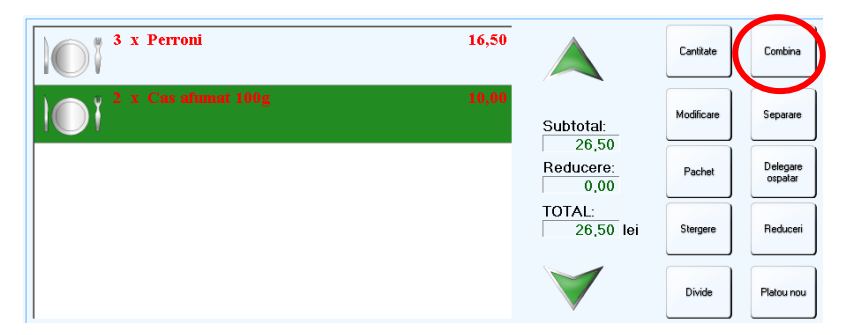

Suntem apoi direcționați către fereastra de alegere a mesei pe care se află comanda, cu care se dorește combinarea, apoi se selectează masa respectivă, după care ne dăm acordul de finalizare a combinării.

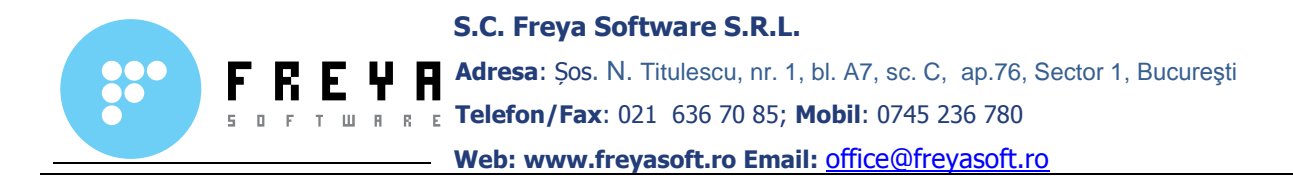

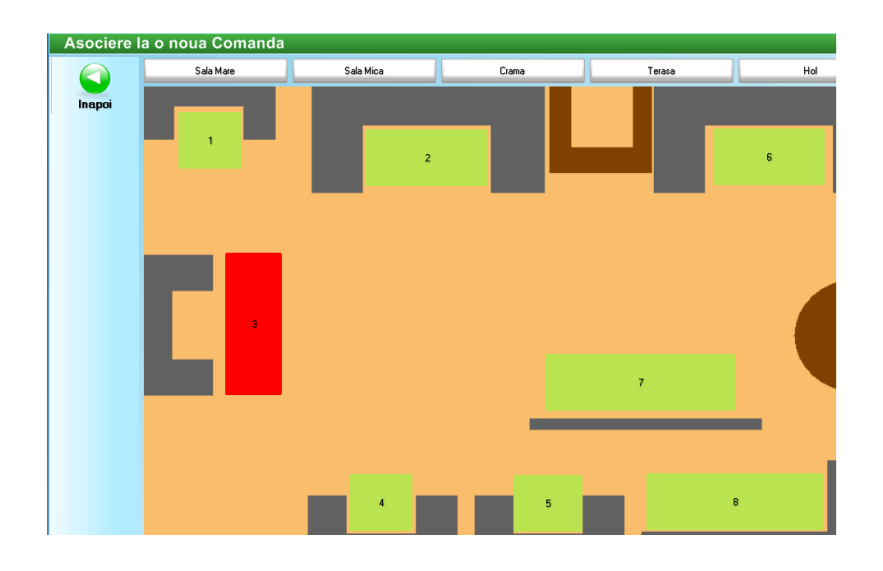

**Cum se combină două sau mai multe comenzi?** Cumularea a două sau mai multe comenzi prin apăsarea butonului **Combină**, se folosește în cazul a trei situații distincte:

- **1. combinarea a două sau mai multe comenzi pe aceeași masă** se selectează comanda pe care dorim să o combinăm, apoi apăsăm butonul **Combină** și selectăm comanda cu care vrem să o combinăm
- **2. combinarea a două sau mai multe comenzi pe mese diferite** se selectează comanda de pe o masa, apoi se apasă butonul **Combină**, după care alegem zona și masa cu care se va combina
- **3. transferarea unei comenzi pe o masă goală** selctăm masa ce dorim să o transferăm, apoi prin apăsarea butonului **Combină** vom alege zona și o masa goala pentru a muta comanda și apăsăm **Comandă nouă**

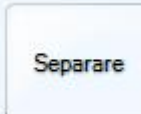

se folosește în cazul în care o comandă dorește să fie spartă în două sau mai multe comenzi separate, în vederea emiterii unei note de plată pentru fiecare comandă în parte, sau mutarea unei părți din comezi pe o altă masă

#### **Cum separăm o comandă în două sau mai multe comenzi distincte?**

Selectăm comanda ce dorim să o spargem, apoi apăsăm butonul **Separare**.

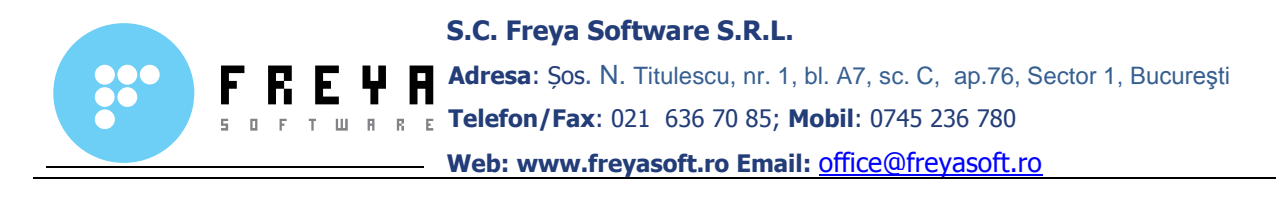

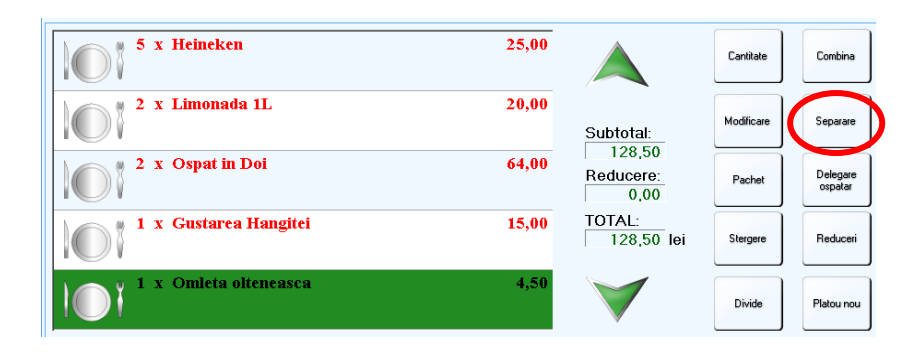

Vom fi direcționați către fereastra de separare a comenzii, unde vom introduce în blocul numeric numărul **de comenzi noi** ce dorim să fie create. Într-o operațiune de separare se acceptă până la 6 (șase) noi comenzi.

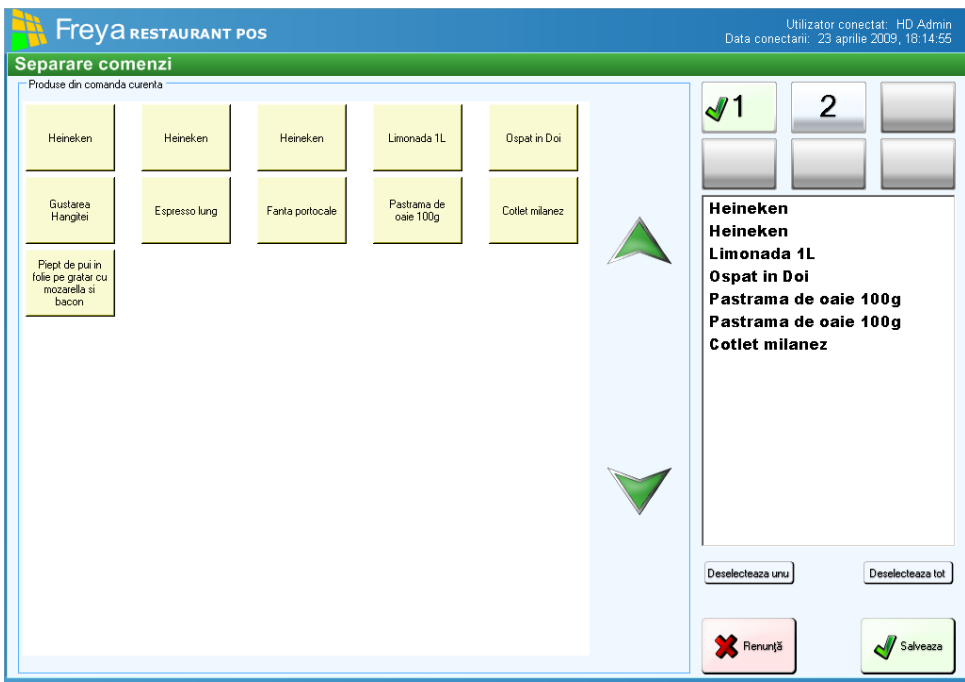

În partea stângă a ferestrei avem toate produsele din comanda curentă. Produsele a căror unitate de măsură este reprezentată ca un întreg vor genera câte un buton pentru fiecare unitate comandată.

În partea dreaptă a ferestrei avem butoanele cu comenzile ce se doresc create, butonul cu bifa verde reprezentând comanda curentă selectată. Sub aceste butoane găsim lista cu produsele asociate comenzii noi selectate.

În partea de jos a ferestrei avem două butoane care ne permit să deselectăm unul sau toate produsele.

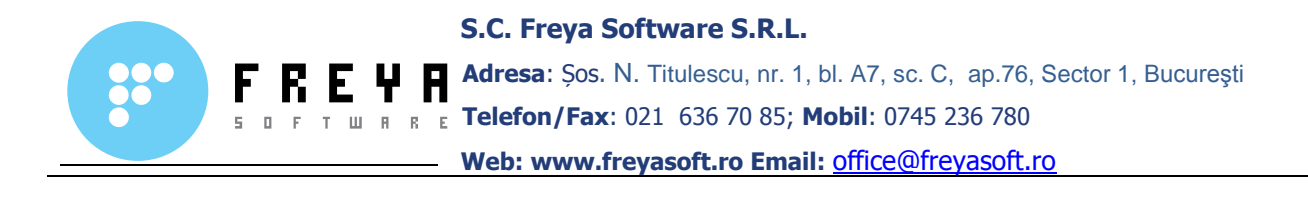

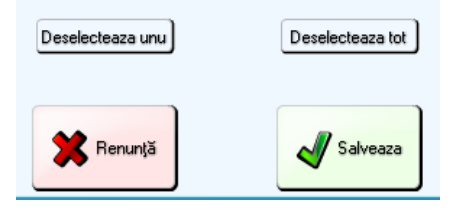

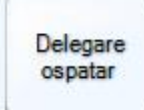

permite în timpul unei comenzi deschise de către un operator, inlocuirea sa de către alt operator

**Observație:** Delegarea unui ospătar se poate face numai de către un operator care are dreptul de a face acest lucru. Atribuirea de drepturi sau restricții în cadrul operatorilor se face din aplicația de administrare **Freya Restaurant BackOffice**.

Acest buton este util în cazul în care o masă este blocată de către un ospătar, care din diverse motive nu mai este disponibil, iar pentru a debloca masa și a putea închide comanda trebuie înlocuit cu un alt operator.

Pentru delegarea unui ospătar se apasă butonul **Delegare ospătar** și se alege din lista de operatori, utilizatorul dorit.

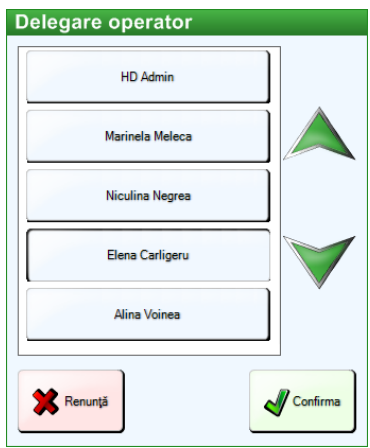

**Observație:** Utilizatorul curent este reprezentat in lista prin butonul bifat.

**Observație:** Lista cu operatorii disponibili pentru delegare este populată numai cu operatorii din sistem care au acces pe masa unde se găsește comanda respectivă.

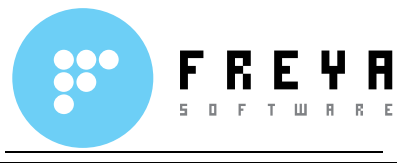

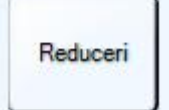

se folosete în cazul în care se oferă reduceri unui client

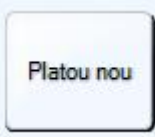

acest buton se folosește în cazul în care comanda se ia pe platouri separate, pentru fiecare client în parte

#### **Cum utilizăm butonul Platou nou?**

Pentru a prelua o comandă pe platouri diferite primul lucru care îl vom face este de a apăsa butonul **Platou nou**, care este un buton cu mai multe stări.

Următorul pas este să marcăm produsele ce dorim să fie servite pe platoul respectiv.

**Observație:** În momentul când marcăm pe platou, în locul butonului **Platou nou** va apărea butonul **Platou gata**.

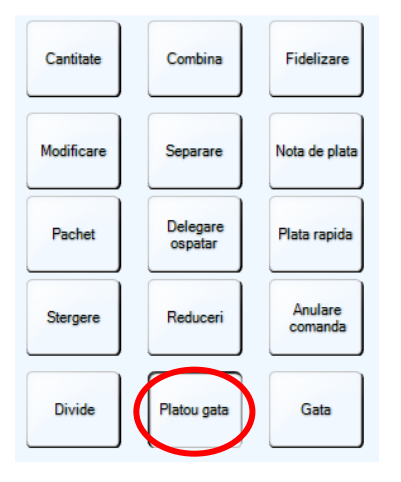

Dupa ce am terminat de marcat produsele pe primul platou, mergem mai departe și prin apăsarea din nou a butonului **Platou nou** se va crea alt platou.

Putem crea câte platouri dorim, iar acestea sunt reprezentate în cadrul aplicației prin culori diferite, urmând ca la trimiterea comenzii către secțiile de preparare, pe bonul de comandă să se tipărească numărul platoului pe care vor fi grupate produsele.

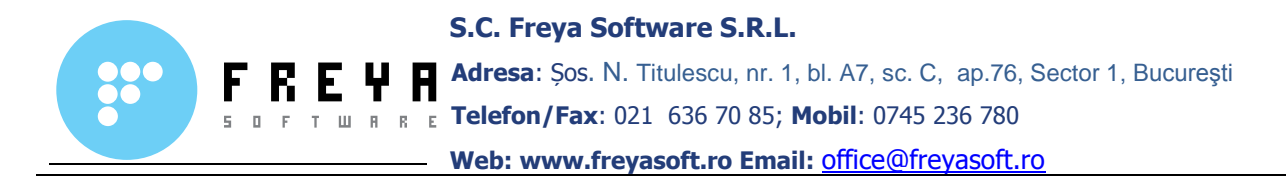

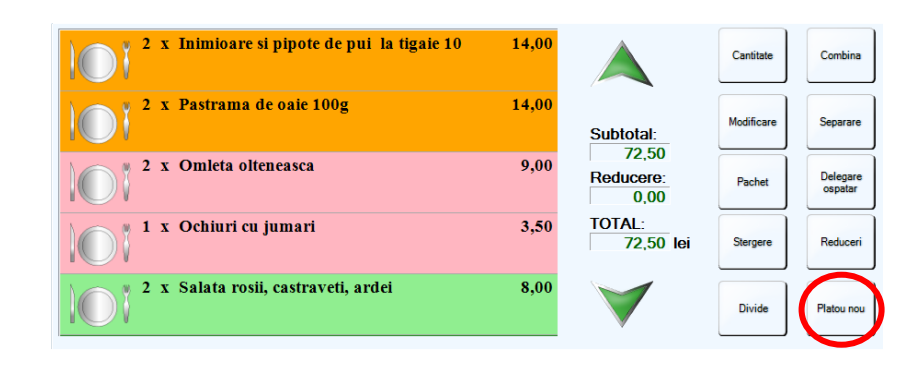

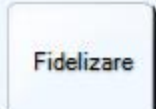

acest buton se folosește în cazul clienților fideli sau în vederea atragerii de noi clienți, prin acordarea unor discount-uri si a unor puncte de fidelitate

În cazul clienților fideli sau pentru grupurile mari de persoane, aplicația **Freya Restaurant** pune la dispoziție modulul de fidelizare, prin care se pot face reduceri pentru produsele comandate, precum și acordarea de puncte de fidelitate.

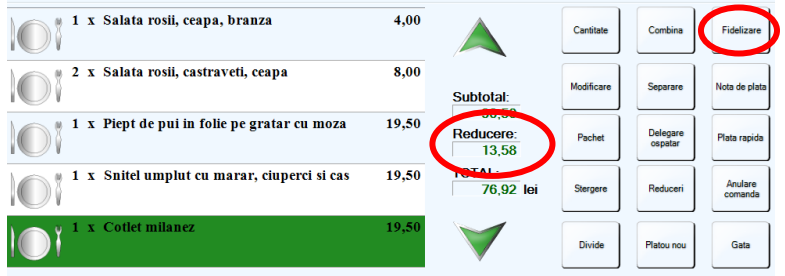

**Observație:** Modulul de fidelizare este disponibil doar în versiunea **Freya Restaurant Professional**.

**Cum folosim modulul de fidelizare?** Prin apăsarea butonului **Fidelizare** vom fi direcționați către fereastra de selectare a clienților.

Dacă clientul nu este în baza de date, atunci putem să îl introducem direct din aplicația **Freya Restaurant POS**. Regula este că numai din aplicația de administrare putem să setăm procentajul reducerii.

De asemenea pentru fiecare client se pot adaugă diverse observații sau adnotări, pentru a crea o relație cât mai bună cu clienții.

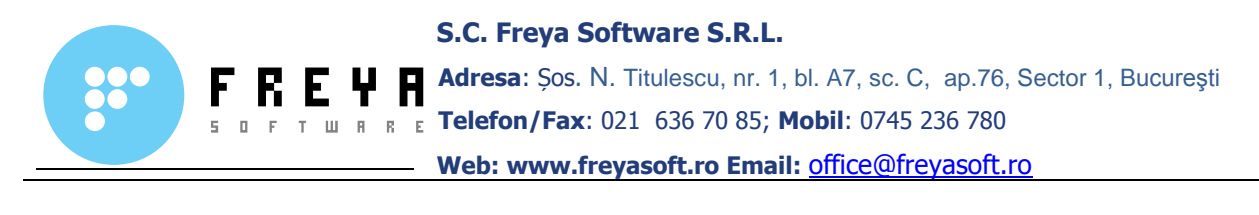

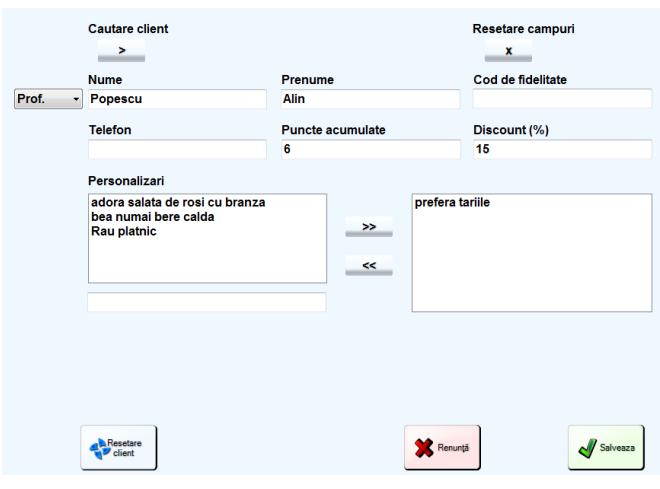

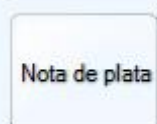

butonul se folosește pentru închiderea comenzii și alegerea tipului de plată dorit de către client (numerar, card, bonuri de masă etc)

**Cum emitem nota de plată?** Pentru a închide și emite nota de plată, selectăm comanda asociată mesei respective și apăsăm butonul **Notă de plată**. În momentul acesta se tipărește nota de plată, iar masa va trece în starea "**La Plata**" (culoarea mov).

După trecerea în starea de plată a comenzii, selectăm din nou masa și comanda respectivă de unde suntem direcționați către fereastra de plată:

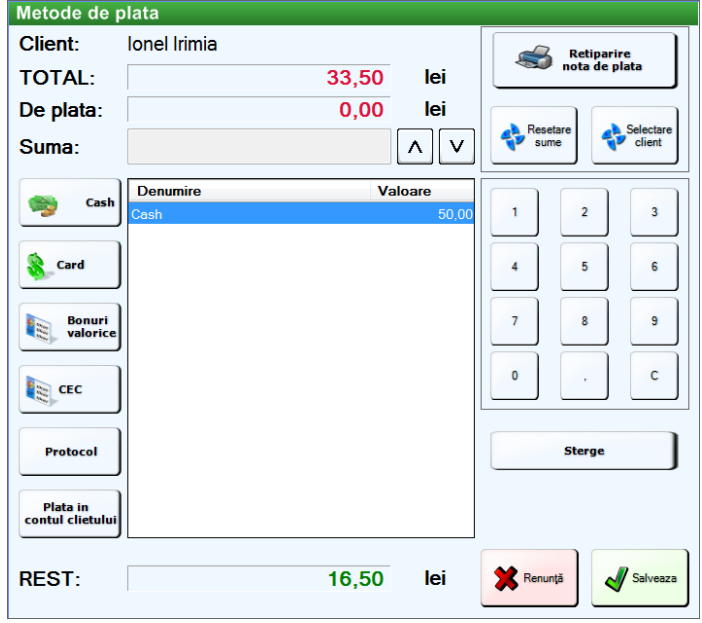

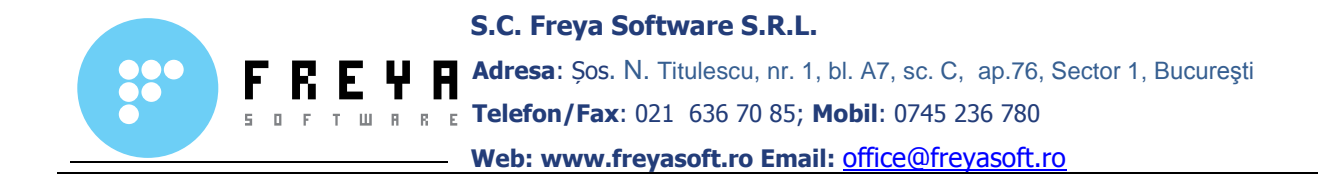

**În partea de sus** a ferestrei se găsește rubrica unde se poate vizualiza numele clientului, in cazul in care exista un client asociat notei de plata, suma datorată, precum și butoanele de **Retipărire notă de plată**, **Resetare sume** si **Selectare client**.

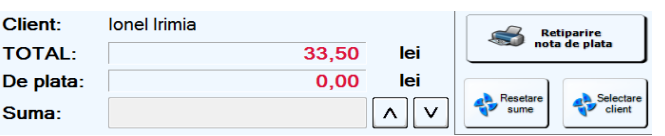

**Observatie:** Prin **Retiparire nota de plata**, se vor retipari toate produsele comandate, defalcat, in ordinea in care acestea au fost comandate.

**In partea centrala** a ferestrei se gasesc butoanele ce tin de metoda de plata si blocul numeric pentru definirea sumei ce trebuie platite.

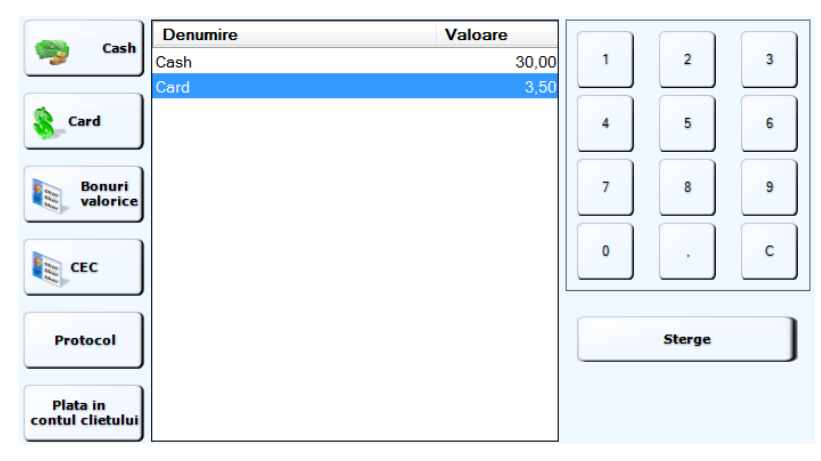

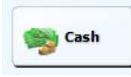

permite achitarea notei de plata cu numerar

**Observatie:** Se completeaza rubrica din dreapta butonului **Cash** tastand suma de la butoanele blocului numeric sau apasand butonul **Suma fixa**

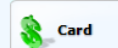

permite achitarea notei de plata prin intermediul cardului bancar, in cazul in care unitatea respectiva este prevazuta cu un dispozitiv de plata electronic

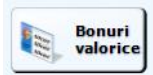

permite achitarea notei de plata prin intermediul tichetelor de

masa

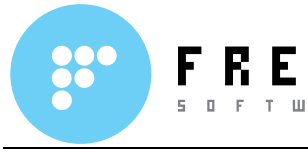

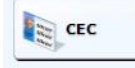

permite achitarea notei de plata prin intermediul filelor CEC

Protocol

permite emiterea notei de plata in cazul angajatilor si a personalului administrativ, fara a mai emite bon fiscal

Plata in<br>contul clietului

permite in cazul clientilor fideli sau a unor grupuri mai mari de persoane trecerea sumei datorate in cont si plata acesteia la o data ulterioara, prin emiterea unei facturi

**Observatie:** Aceasta metoda de plata este valabila doar in versiunea **Freya Restaurant Professional**.

**In partea de jos** avem rubrica unde se afiseaza restul datorat clientului si butoanele de accepatre a platii sau de iesire din fereastra de plata.

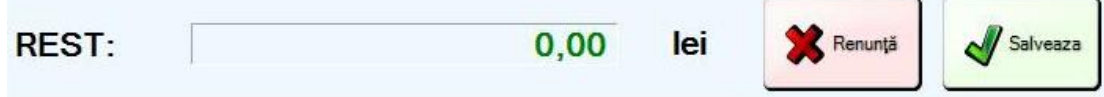

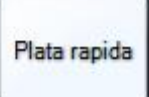

acest buton se folosește tot pentru închiderea unei comenzi, cu excepția că presupune ca metoda de plată implicită numerarul (modificabil din panoul Configurări / Configurări POS ).

**Observație:** Butonul de **Plată rapidă** este complementar butonului **Notă de plată**, având același rol de a închide o notă, dar o face simplificat. Adică se tipărește direct doar bonul fiscal cu suma exactă de plată, fără a se mai tipări și nota de plată, iar masa este eliberată direct, fără <sup>s</sup>ă mai treacă prin starea intermediară "**La plată**".

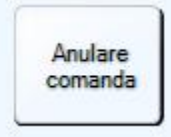

se folosește în cazul în care se dorește anularea unei comenzi

**Observație:** Pentru ca o comandă să poată fi anulată, aceasta trebuie să fie goală sau să aibă toate produsele anulate.

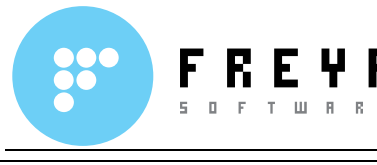

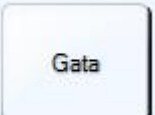

acest buton se folosește în cazul în care am terminat de preluat comanda și dorim să o trimitem către secțiile de preparare

### **3.2 Modulul de rezervări**

**Freya Restaurant** pune la dispoziția operatorilor un sistem de rezervări bine pus la punct, uşor de utilizat.

Primul pas care îl vom face in efectuarea unei rezervări este acela de a apăsa butonul **Rezervare**, de unde vom fi direcţionati catre fereastra de rezervări, care este împărțită in două:

- partea centrală este reprezentată de planul restaurantului
- *partea stangă* unde se afla butoanele prin care se fac rezervarile

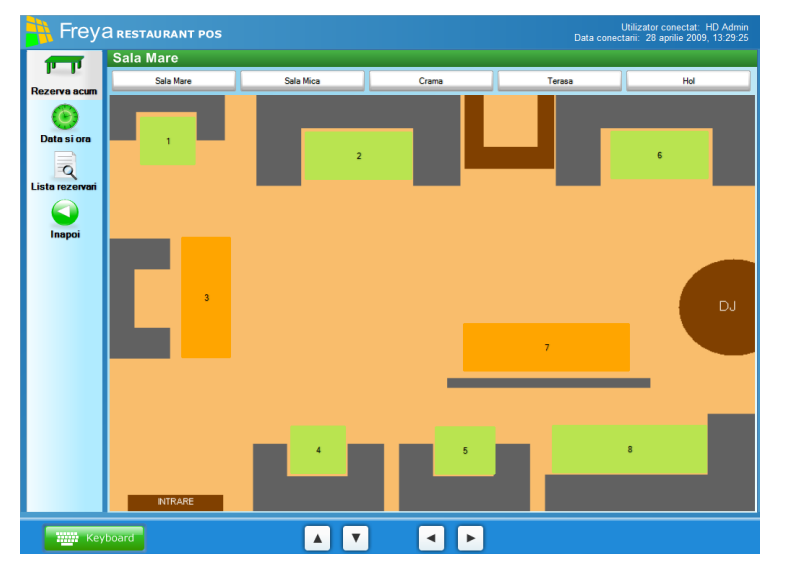

Mesele care au fost rezervate sunt reprezentate pe planul unitaţii prin culoarea portocalie.

## **Cum rezervam o masă?**

Pentru gestionarea şi efectuarea rezervărilor vom utiliza butoanele din partea dreaptă a ferestrei.

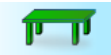

Rezerva acum Acest buton se folosește în cazul în care dorim să facem rezervarea imediat, pentru ziua curentă.

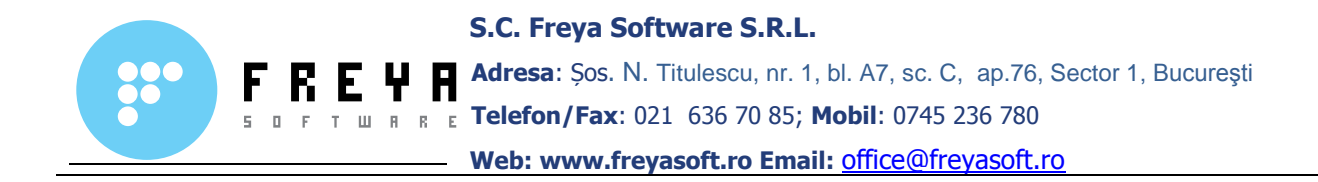

Selectăm masa pe care dorim să o rezervăm, de unde vom fi direcționați către tabloul unde stabilim intervalul rezervării şi datele de contact ale persoanei pe numele căruia se face rezervarea.

**Observaţie:** Rezervare are o durată implicită de doua ore între data de start a rezervării și data de finalizare. Acest interval poate fi prelungit în functie de durata comenzii.

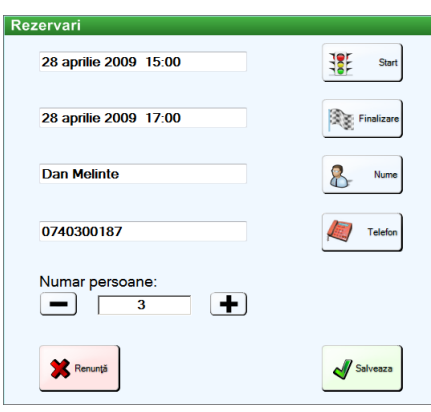

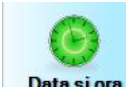

Data si ora În cazul în care dorim să facem o rezervare dar în altă zi, apasăm butonul **Data şi ora** şi vom fi direcţionaţi către fereastra de selectare a datei şi a intervalului orar.

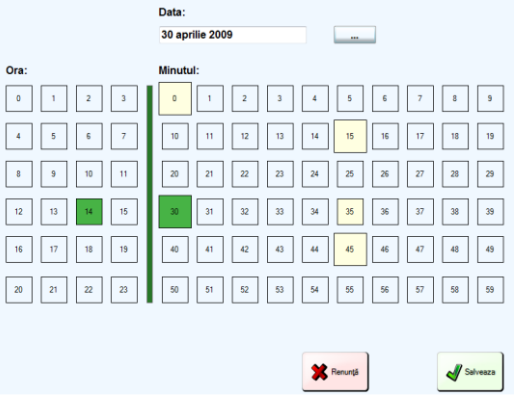

După ce am stabilit ziua și ora, vom fi direcționați din nou către fereastra cu planul localului, unde vom selecta masa dorită şi vom completa datele de contact ale persoanei pe numele căruia se face rezervarea.

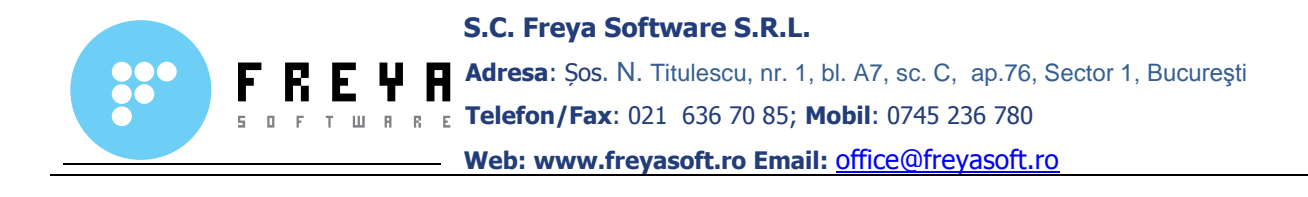

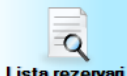

Lista rezervari Pentru a vizualiza toate rezervările efectuate sau pentru a anula o rezervare, se apasă butonul **Lista de rezervări** de unde vom fi direcţionaţi către o fereastră ce contine o lista cu toate rezervările existente.

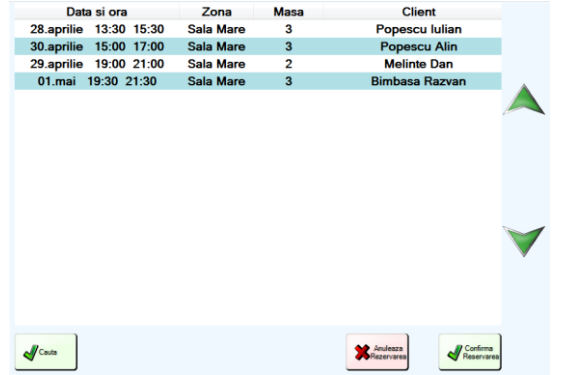

Ca să căutam o persoana in lista de rezervări, folosim butonul **Caută**, de unde avem posibilitatea să căutăm o persoană în funcție de nume, de numărul de telefon sau de data şi ora la care s-a facut rezervarea.

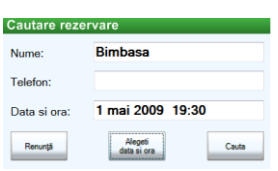

În cazul în care dorim să anulăm o rezervare, selectăm din listă rezervarea corespunzătoare clientului respectiv şi apăsăm butonul **Anulează Rezervarea**.

În cazul în care clientul respectiv confirmă rezervarea, se apasă butonul **Confirmă Rezervarea**, iar comanda se va deschide automat pe masa rezervată.

Inapoi Acest buton ne permite să revenim în fereastra principală, unde se află butoanele de comandă.

#### **3.3 Sistemul de minirapoarte FrontOffice**

Manual de utilizare Freya Restaurant Versiune document 2.0

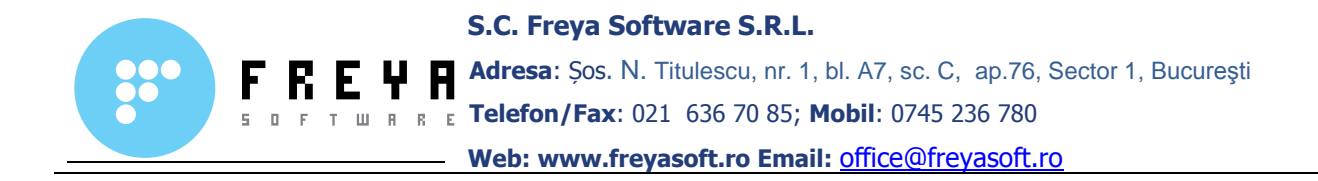

**Freya Restaurant FrontOffice** pune la dispoziția operatorilor un sistem de raportare simplu, eficient şi uşor de utilizat.

Acest sistem de minirapoarte permite consultarea activității operatorilor, privind atât încasările, cât şi produsele vândute de către aceştia.

De asemenea permite consultarea stocului curent, precum si o serie de operatii fiscale(inchideri de zi, retiparire bon fiscal etc).

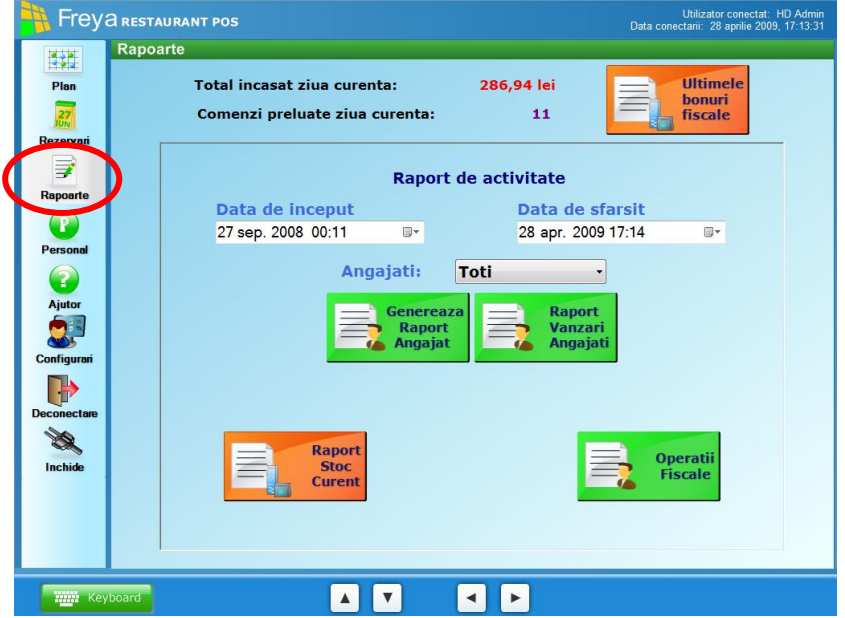

In *partea de sus* a ferestrei avem afisat totalul sumei incasate in ultima zi fiscala si numarul total de comenzi din acea zi, precum butonul **Ultimele bonuri fiscale**.

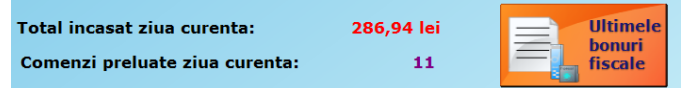

bonuri<br>fiscale Prin accesarea acestui buton vom fi directionati către fereastra de unde putem efectua o serie de operaţiuni, care permit buna desfaşurare a regimului de vânzare din localul respectiv.

**Ultimele** 

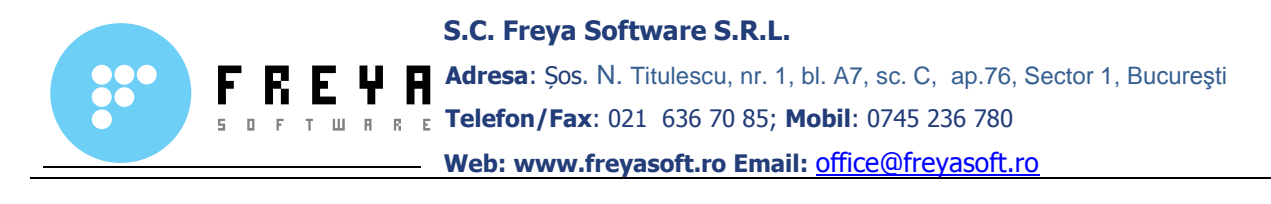

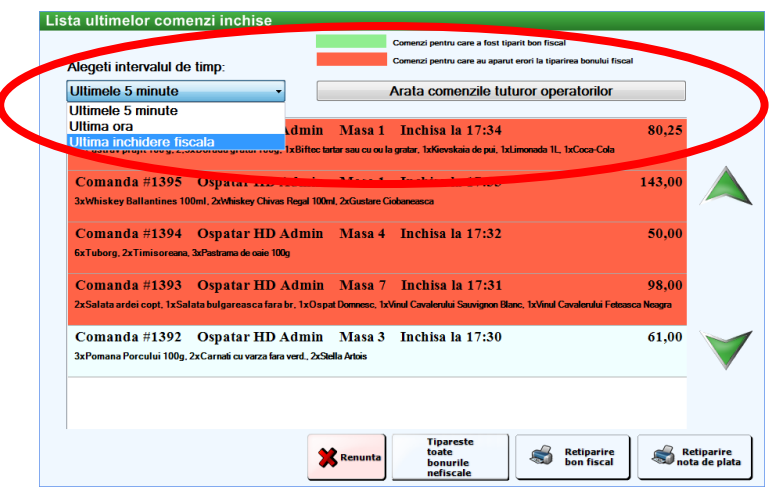

În partea stânga sus există butonul **Alegeţi intervalul de timp** ce ne permite să vizualizăm comenzile din ultimele 5 minute, din ultima oră sau de la ultima închidere de zi, precum şi posibilitatea de a vedea dacă pentru o anumită comandă s-a emis sau nu bon fiscal.

Tot *în partea de sus* există și un buton ce permite vizualizarea comenzilor tuturor operatorilor(**Arată comenzile tuturor operatorilor**) care au preluat comenzi în ultima zi fiscală.

**Observaţie:** De menţionat, comenzile pentru care s-a emis bon fiscal sunt reprezentate prin culoarea **verde**, iar cele pentru care nu s-a emis bon fiscal sunt colorate cu **roşu**.

În partea centrală sunt afişate comenzile, în funcţie de solicitarile operatorului.

În *partea de jos* se găsesc o serie de butoane ce vin în întâmpinarea unor nevoi neprevăzute.

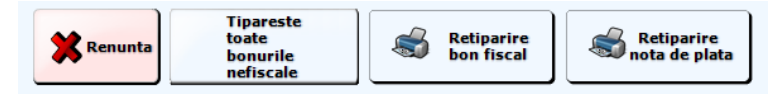

**Retipărire nota de plată** permite retipărirea notelor de plată în cazul în căre un client cere acest lucru.

**Retipărire bon fiscal** permite retipărirea bonului fiscal pentru situaţii neprevăzute ca de exemplu: la cererea clientului, în cazul unei probleme la casa de marcat etc.

**Tipăreşte toate bonurile nefiscale** permite tipărirea bonurilor fiscale de la ultima închidere de zi.

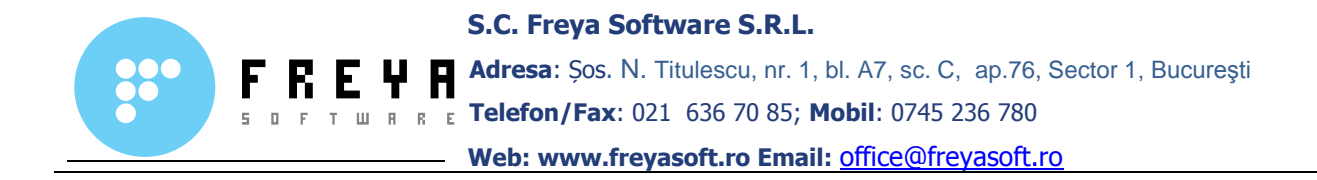

În partea centrală a ferestrei se găseşte **Raportul de activitate** care ne permite generarea de minirapoarte în funcție de angajați și de perioada selectată.

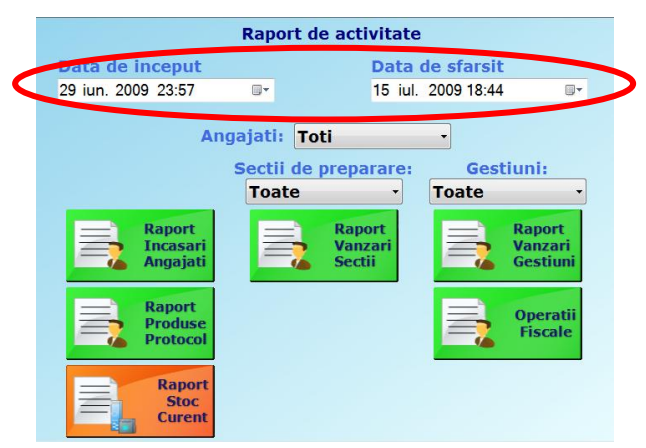

**Observaţie:** Rapoartele angajaţi, produse vândute şi stoc curent se generează pentru ziua curentă(**ziua fiscală**), excepţie făcând cazul în care operatorul are drepturi de administrare, atunci acesta putând selecta o anumită perioadă şi vizualiza rapoartele din perioada selectată.

#### Raport Incasar Angajati

Permite generarea de rapoarte asupra încasărilor tuturor angajatilor sau pe fiecare angajat în parte. De asemenea se poate alege şi perioada de generare a acestui raport, in cazul in care operatorul are anumite drepturi.

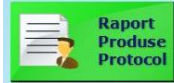

Genereaza un raport cu toate produsele vandute pe protocol de catre toti operatorii sau de catre fiecare operator in parte, in ziua fiscala curenta sau se poate alege o anumita perioada.

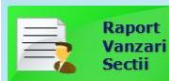

Permite generarea de rapoarte privind produsele vandute de către toţi angajaţii sau de fiecare angajat în parte, pe sectiile de productie.Se poate selecta doar o anumita sectie de preparare sau se pot alege toate sectiile. De asemenea se poate alege şi perioada de generare a acestui raport.

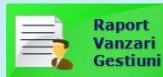

Permite generarea de rapoarte privind produsele vandute de catre unul sau de catre toti operatorii, pe gestiuni. In cazul in care exista mai multe gestiuni, se poate selecta o anumita gestiune sau se poate genera

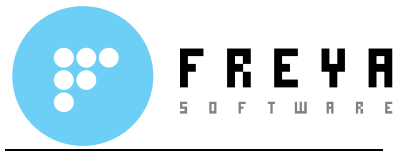

rapoartul pe toate gestiunile. Deasemenea se poate alege o anumita perioada pt generarea raportului.

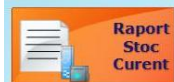

Generează stocul curent, în momentul generării raportului. În cazul în care operatorul are drept de administrare, acesta poate să selecteze de asemenea şi un interval de timp pentru a afla stocul la un anumit moment dat.

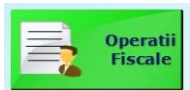

Prin apăsarea acestui buton suntem directionati către fereastra

de efectuare a unor operaţii fiscale(intrarea şi scoaterea de numerar în casa, închiderea de zi).

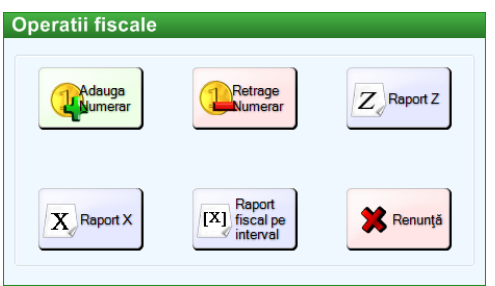

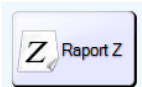

De la acest buton se face închiderea de zi(**Raportul Z**).

**Observaţie:** Unele case de marcat nu suportă închiderea de zi direct din aplicatia **Freya Restaurant FrontOffice** şi de aceea va fi nevoie, pe lânga efectuarea raportului **Z** din cadrul aplicaţiei, să inchideţi ziua şi prin tastarea combinației de butoane de la casa de marcat.

# X Raport X

De la acest buton se scoate raportul de activitate al operatorilor pe ziua curenta(**Raport X**).

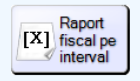

De la acest buton se scoate raportu de activitate pe un anumit interval de timp.

### **3.4 Sistemul de management al personalului**

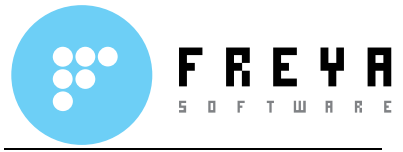

Aplicaţia **Freya Restaurant POS(FrontOffice)** pune la dispoziţia administratorului şi a operatorilor dintr-un local şi un sistem de management al personalului.

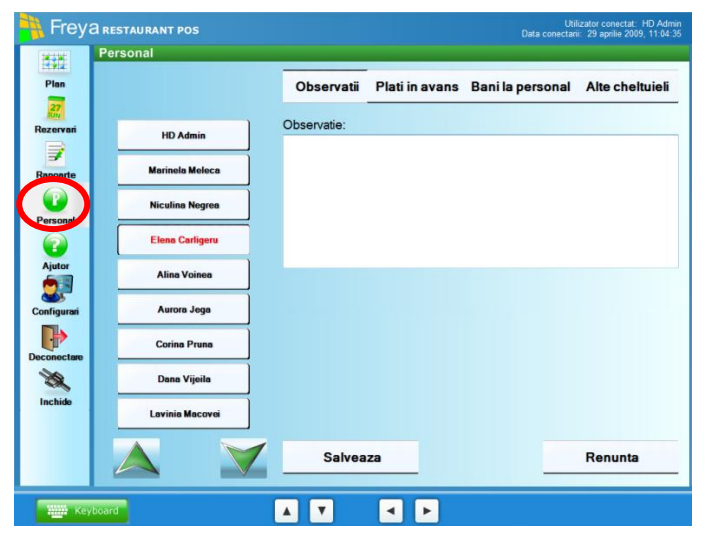

**Observaţie:** Administratorul sistemului are dreptul de a introduce date şi a face observaţii atât asupra sa, cât şi asupra celorlalţi operatori. De asemenea, poate acorda dreptul celorlalti operatori de a face observaţii şi introduce date pe contul propriu.

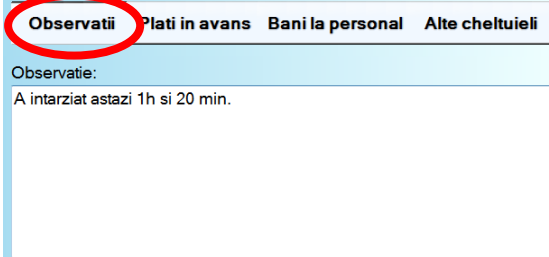

De la acest buton se pot introduce informaţii generale despre un anumit eveniment, acţiune, activitate pe fiecare operator în parte.

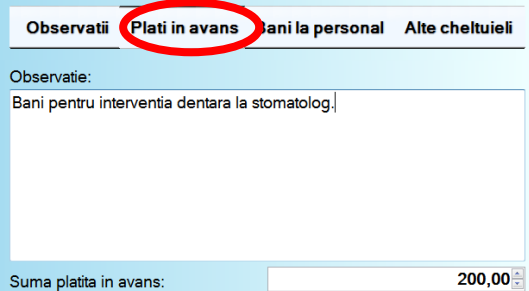

De la acest buton se acordă plăți în avans din casă pentru diverse nevoi ale operatorilor. De asemnea, se poate introduce o observaţie cu scopul de a justifica această plată.

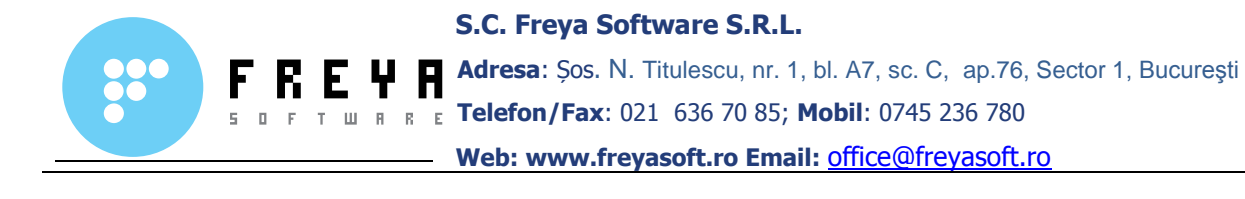

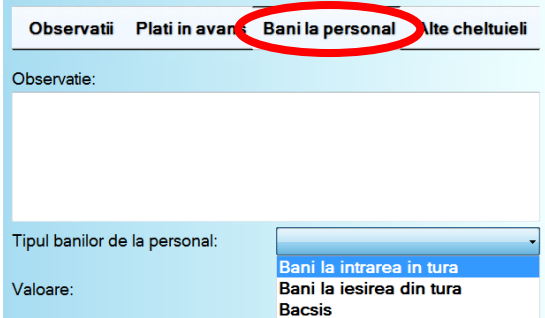

De la acest buton se introduc banii

personali ai operatorilor. Există trei tipuri de bife:

- **bani la intrarea în tură**
- **bani la ieşirea din tură**
- **bacşiş**

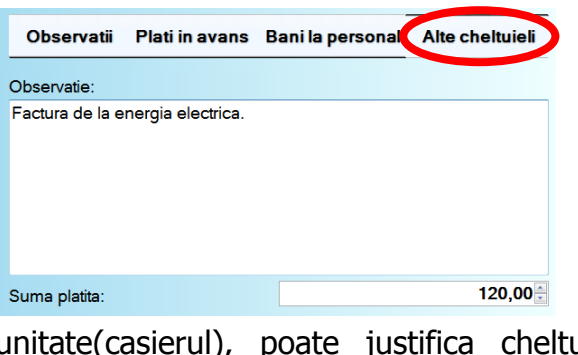

Prin acest buton, şeful de uielile ce necesită plăti din casă, introducând la "Observații" și scopul pentru care s-au făcut cheltuielile respective.

**3.5 Accesul în panoul de configurări** se face prin apăsarea butonului **Configurări** / **ConfigurarePOS**, de unde vom fi directionaţi către fereastra de administrare a echipamentelor şi setare a parametrilor sistemului.

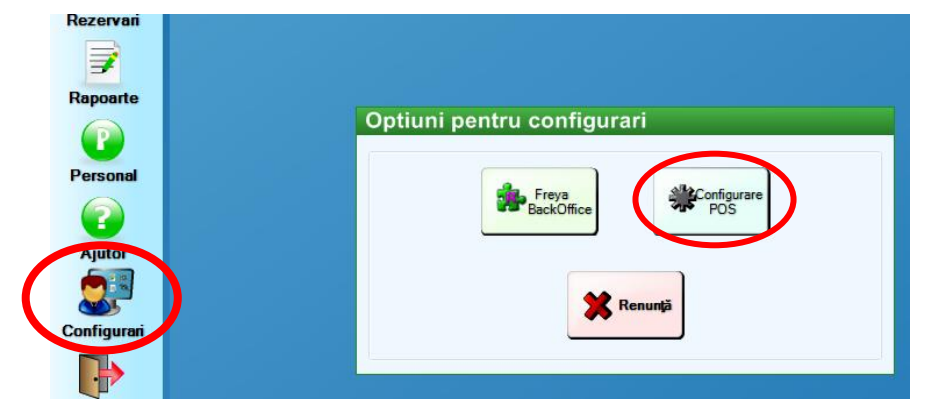

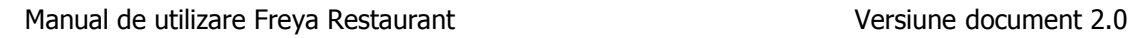

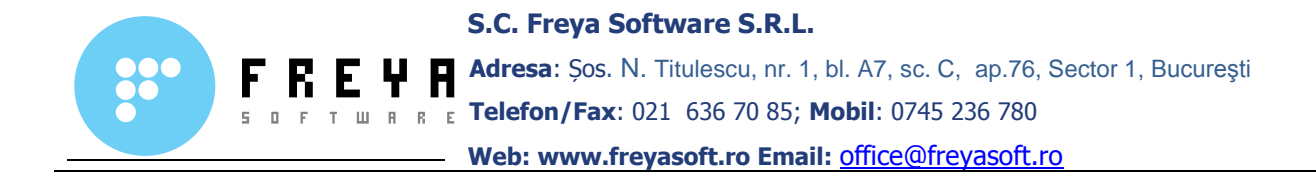

Odată intrați în fereastra pentru configurări, aveți posibilitatea de a seta echipamentele şi parametrii sistemului prin intermediul a opt butoane, dispuse deasupra, fiecare având funcționalitatea lui.

**Observaţie:** În partea de jos a ferestrei de configurare se afla butonul **Încarcă configurări implicite**, buton prin a cărui acţionare, se permite revenirea la setările implicite cu care a venit aplicația.

**Imprimante** - face referire la configurarea imprimantelor, şi anume, setarea imprimantei sau a imprimantelor, dupa caz, pe sectii; de asemenea puteți seta care imprimantă doriți să tiparească mini rapoartele și nota de plată.

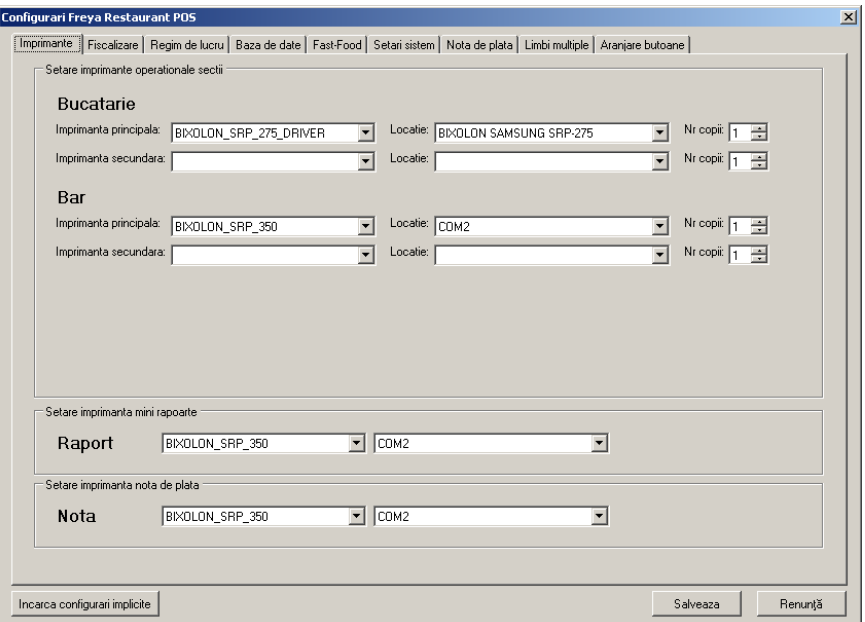

**Fiscalizare** – permite selectarea tipului de casă de marcat, precum şi calea fişierului de configurare.

Tot de aici se introduc codurile cu cota TVA pentru casele de marcat, precum şi selectarea metodei de plată implicite.

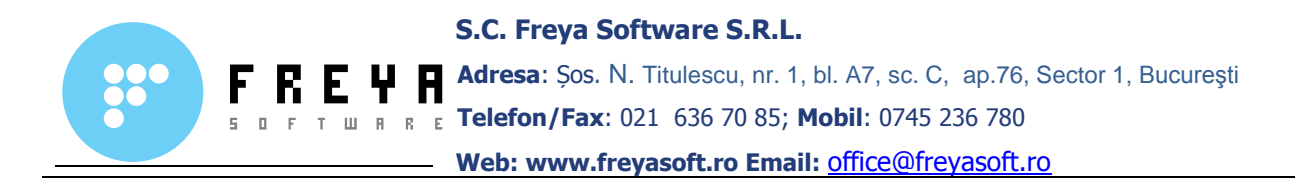

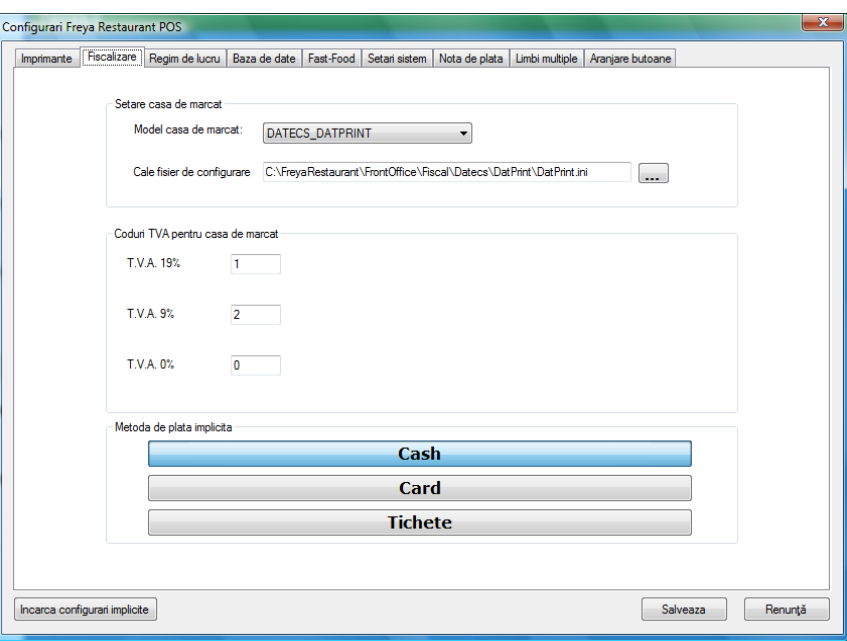

**Regim de lucru** – oferă posibilitatea de a seta interfaţa POS-ului, astfel încât aceasta să corespundă nevoilor dumneavoastră.

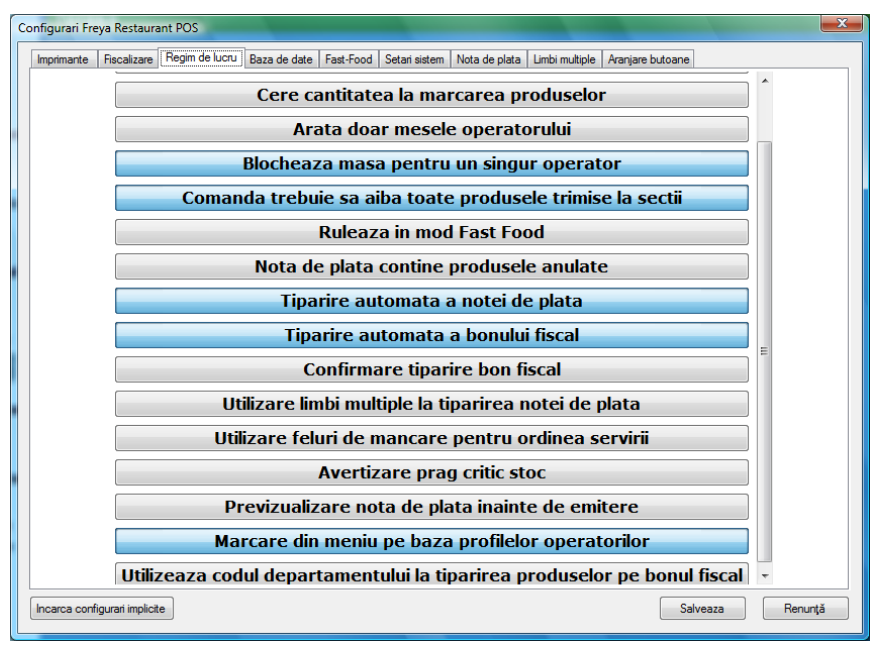

**Atenţionare la reţete** - prin marcarea acestuia se va afişa un mesaj de atenționare prin care se precizează că dacă nu aveți stabilită nici o rețeta, nu se va scţdea nici un produs din stoc.

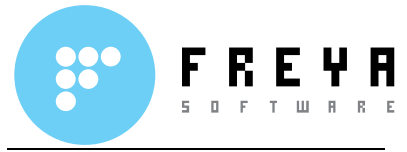

**Avertizare imprimante sectii** – atentionarea în cazul în care imprimantele de sectii sunt inactive sau nu s-a trimis comanda la sectiile de preparare.

**Cere cantitatea la marcarea produselor -** oferă posibilitatea de a marca direct cantitatea de produse dorită prin tastarea în blocul numeric.

**Observaţie:** Utilizarea acestui buton este recomandata pentru modul de lucru Fast Food.

**Arată doar mesele operatorului** - operatorul nu va putea să vadă decât masa sau mesele ce i-au fost atribuite de către administratorul de sistem.

**Blochează masa pentru un singur operator** - pentru a nu interveni alt operator peste o comandă deschisă deja de altul, evitând astfel eventuale incurcături.

**Comanda trebuie să aibă toate produsele trimise la secţii** - pentru a nu exista diferenţe între comanda luată şi produsele preparate la secţii, această opțiune nepermițând tipărirea notei de plată în cazul în care pe parcursul desfăşurării comenzii există o eroare.

**Rulează în mod Fast Food** - interfaţa din modul Restaurant se va schimba în modul Fast Food, astfel încât să permită lucrul într-un mod cât mai accesibil şi rapid atât la preluarea comenzilor, cât şi la emiterea bonului fiscal.

**Nota de plată conţine produsele anulate** – în momentul tipăririi notei de plată, pe aceasta vor fi afişate şi produsele anulate.

**Tipărirea automată a notei de plată** - la închiderea comenzii şi la cererea notei de plată, aceasta va fi tiparită automat.

**Tipărirea automata a bonului fiscal** – la închiderea comenzii, bonul fiscal va fi tipărit automat.

**Utilizare limbi multiple la tiparirea notei de plată** - nota de plata va fi tipărită în limbile definite de către administratorul sistemului.

**Utilizare feluri de mâncare pentru ordinea servirii** - opțiunea permite operatorului de a aranja ordinea servirii produselor comandate in funcție de preferintele clientilor.

**Avertizare prag critic stoc** - atenţionează administratorul în momentul în care stocurile au atins un prag limita.

Setarea pragului minim se face de catre administratorul sistemului din aplicatia Freya Restaurant BackOffice.

**Previzualizare nota de plată inainte de tiparire** – oferă posibilitatea de a previzualiza nota de plată, pentru a verifica produsele in timpul desfaşurării comenzii, fără a fi obligați să închideți comanda.

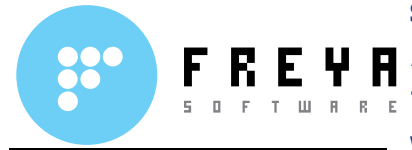

**Marcare din meniu pe baza profilelor operatorilor** – restrictionează sau permite accesul unui anumit profil de operatori pe baza asocierii acelui profil la o anumită grupă de meniuri.

**Utilizează codul departamentului la tipărirea produselor pe bonul fiscal** – permite gruparea unor categorii de meniuri pe baza unui cod de departament.

**Încearcă scăderea valorică a stocului la închiderea comenzii** – caută automat în baza de date, la fiecare închidere a unei comenzi, pentru a descărca stocul cu produsele comandate.

**Baza de date** – permite setarea tipului serverului și a bazei de date, precum şi calea unde se afla instalată baza de date.

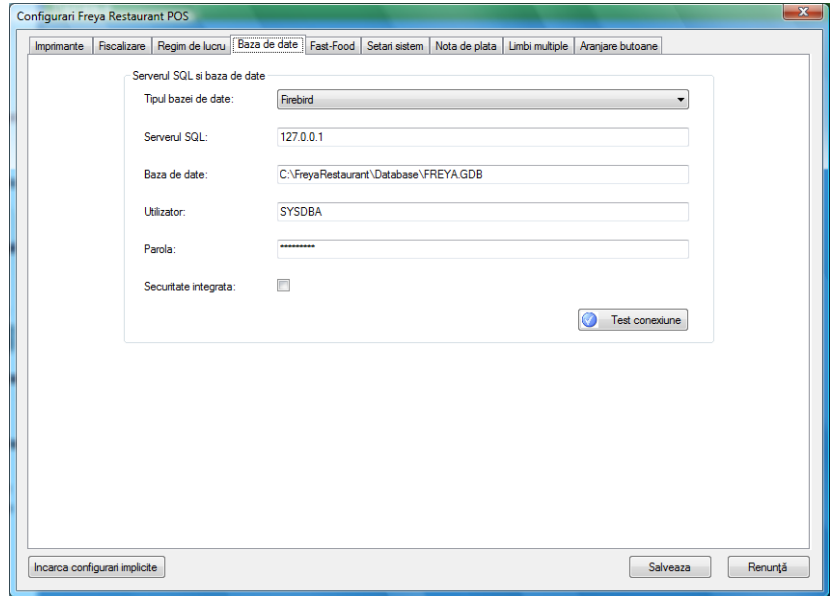

**Fast-Food** - permite configurarea echipamentelor in modul de lucru Fast-Food, având posibilitatea de a seta modelul şi portul pe care se va conecta afişorul clienţi, sertarul de bani, cântarul electronic sau cititorul de coduri de bare.

De asemenea, **Freya Restaurant** permite şi utilizare sistemului de tipărire a codurilor de bare interne.

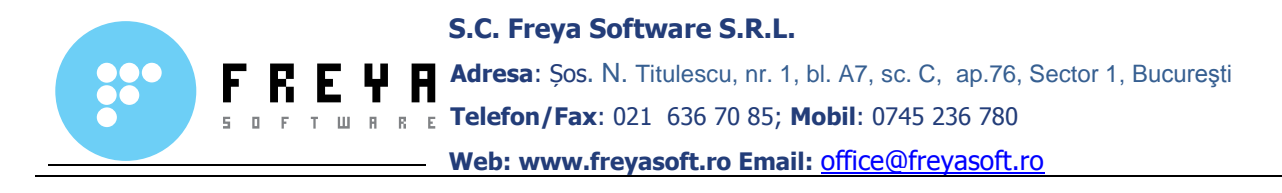

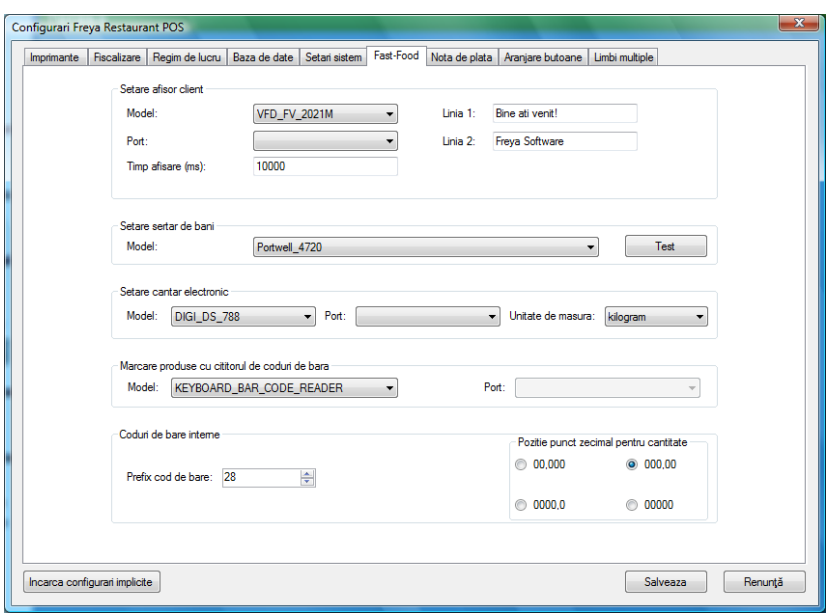

**Setări sistem** – permite setarea tastaturii virtuale precum şi calea unde se află aceasta instalată, setarea perioadei de inactivitate până la deconectarea utilizatorului, setarea limbilor folosite în aplicaţie.

**Observaţie:** Pentru a particulariza rapoartele din aplicaţia **Freya Restaurant FrontOffice**, avem şi posibilitatea de a atribui punctului de vanzare propriu-zis, o denumire.

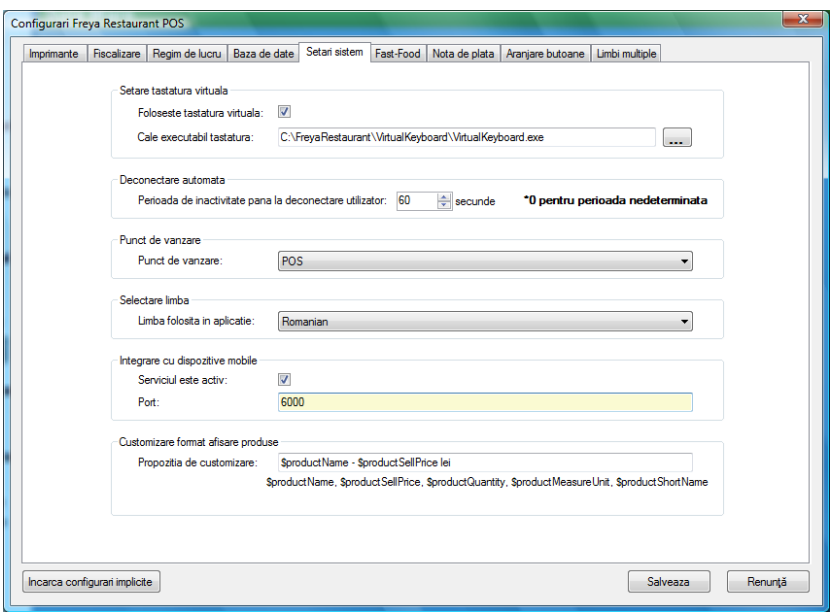

Manual de utilizare Freya Restaurant Versiune document 2.0

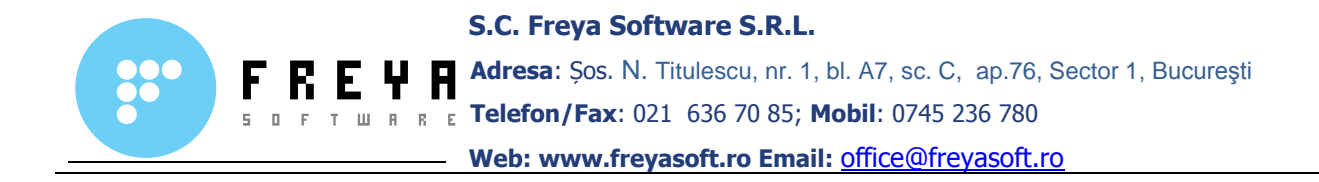

**Nota de plată** - permite setarea logo-ului, precum şi a mesajelor de întampinare dorite ce vor fi tipărite pe nota de plată.

De asemenea puteţi seta în cate exemplare să fie tiparită nota de plată.

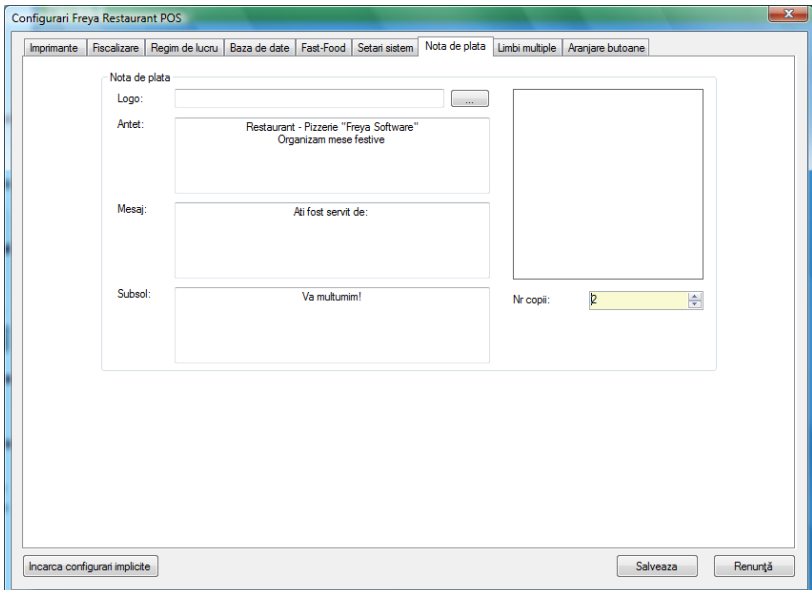

**Aranjare butoane** – permite rearanjarea, adăugarea sau ştergerea butoanelor din fereastra de comandă, în funcție de accesibilitatea și utilitatea acestora.

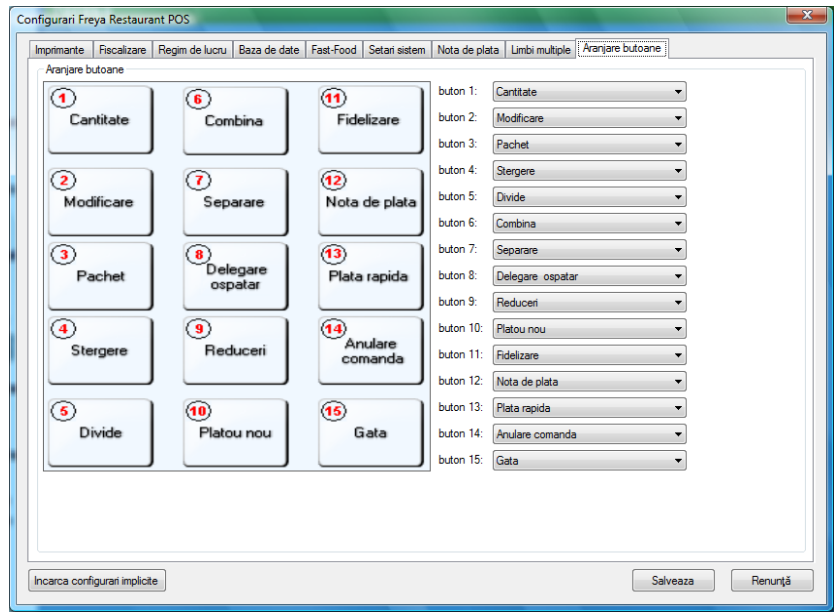

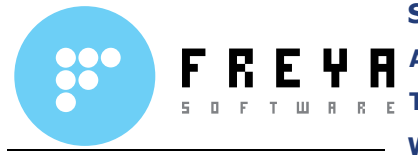

**Limbi multiple** - permite să tipăriţi pe nota de plată un mesaj în mai multe limbi, în funcție de setările făcute din aplicația Freya Restaurant BackOffice.

## **4.Utilizare Freya Restaurant BackOffice**

Accesul in aplicatia de administrare Freya Restaurant BackOffice se face automat, odata cu pornirea programului. Vom fi directionati catre fereastra cu barele de comanda, aflate in partea de sus.

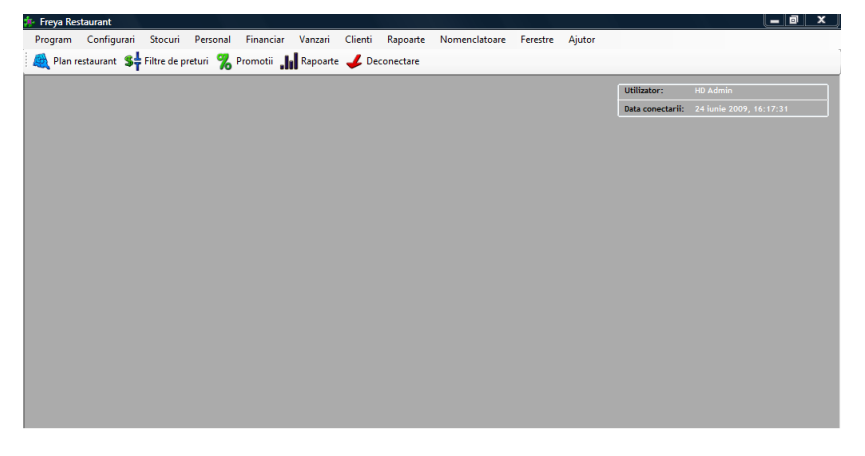

Se disting doua tipuri bare:

 **bara superioara**, in care se afla toate tab-urile care permit utilizarea acestei aplicatii

东 Freya Restaurant Program Configurari Stocuri Personal Financiar Vanzari Clienti Rapoarte Nomenclatoare Ferestre Ajutor

 **bara inferioara**, in care se afla tab-urile care deschid functiile mai importante ale aplicatiei de administrare

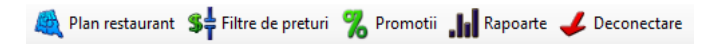

Tot sus, in partea dreapta a ferestrei avem si o casuta unde este afisat numele utilizatorului si data la care s-a conectat.

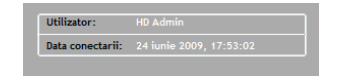

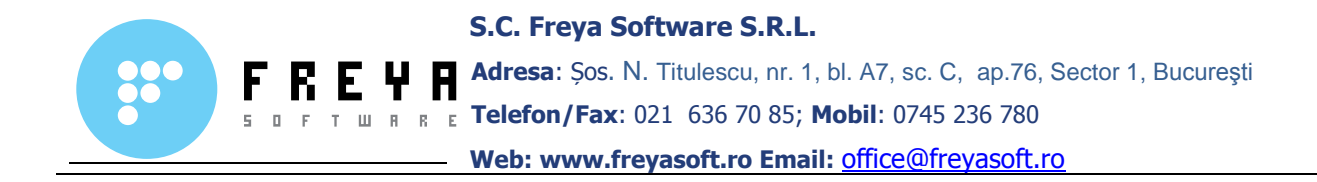

In cazul in care administratorul sistemului doreste accesul in aplicatie pe baza parolei, acest lucru se face prin bifarea sau debifarea optiunii de conectare automata la intrarea in program.

Pentru a putea bifa sau debifa optiunea de conectare automata la aplicatia Freya Restaurant BackOffice, trebuiesa apasam butonul **Deconectare** aflat in bara de comenzi din partea superioara a ferestrei.

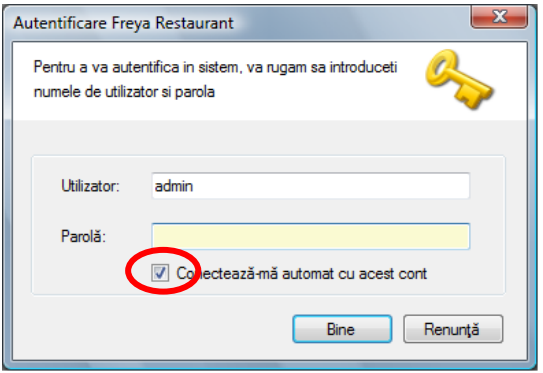

**4.1 Tabul Program** – permite configurari generale ale aplicatiei, privind baza de date, crearea copiei de siguranta a bazei de date, precum si restaurarea acesteia, activarea si dezactivarea tastaturii virtuale etc.

4.1.1 Butonul **Optiuni** permite setarea bazei de date, si anume alegerea tipului bazei de date(SQL Server, Firebird, Oracle etc), alegerea locatiei unde se afla baza de date, denumirea sau IP-ul serverului SQL, precum si numele de utilizator si parola de acces la baza de date.

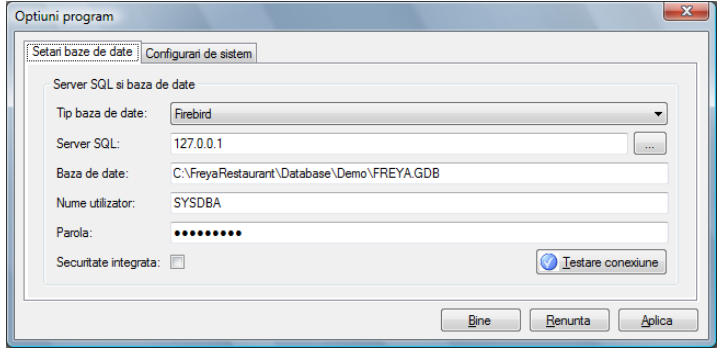

Tot de la butonul **Optiuni** se realizeaza configurarile de sistem privind tara si limba folosita de catre aplicatie, precum si perioada de inactivitate pana la deconectarea automata utilizatorului.

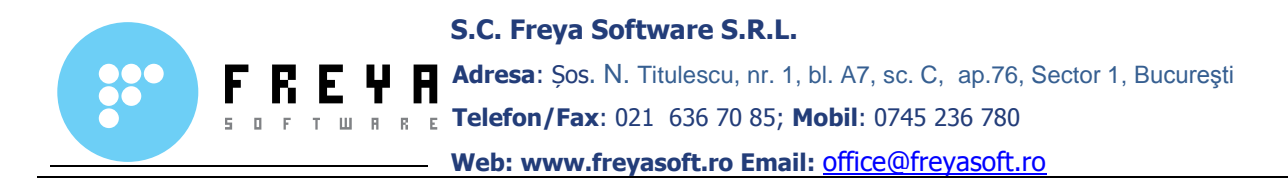

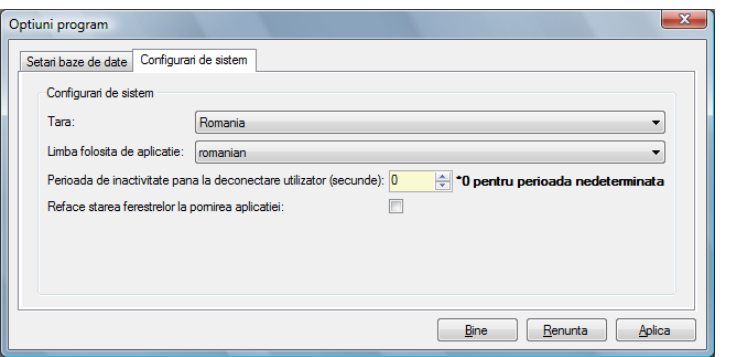

4.1.2 Butonul **Copie de siguranta** permite crearea unie copii de siguranta a bazei de date, precum si posibilitatea de a restaura baza de date in cazul in care se doreste recuperarea ei.

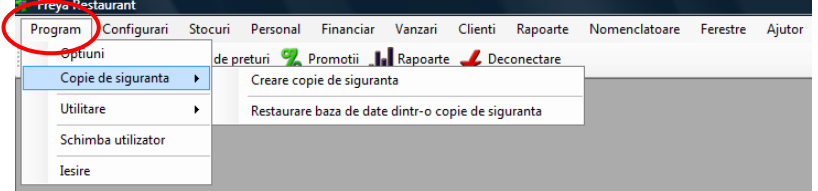

4.1.3 Alte butoane, precum **Utilitare**, **Schimba utilizator** si **Iesire**, permite diverse functii privind conectarea la aplicatia de BackOffice.

**4.2 Tabul Configurari** – permite configurarea unitatii respective de catre utilizator, de aici administrandu-se crearea planului restaurantului, a zonelor, a meselor, a locatiilor de preparare, a meniului etc.

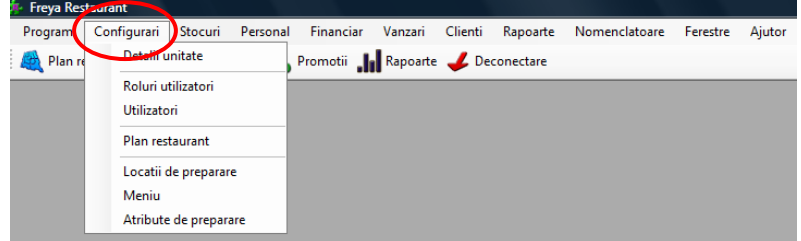

4.2.1 **Detalii unitate** – permite introducerea datelor de inregistrare a firmei, contul, banca, adresa sau punctul de lucru, precum si adaugarea seriei si a unei plaje de numere, in vederea emiterii de facturi si chitante.

**Observatie:** Optiunea de a da serie si numar la factura si la chitanta este disponibila numai in varianta **Freya Restaurant Professional**.

Manual de utilizare Freya Restaurant Versiune document 2.0

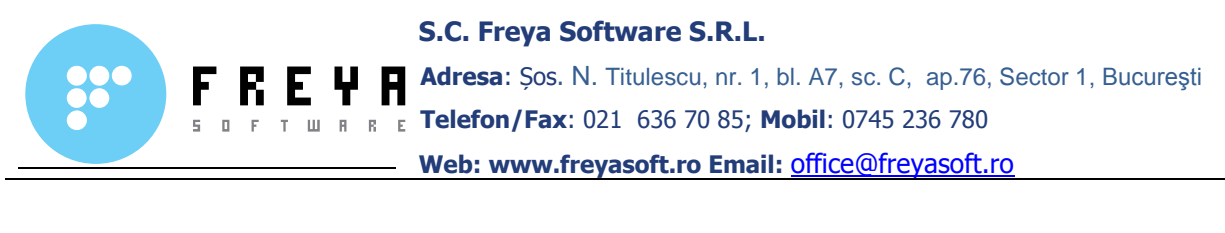

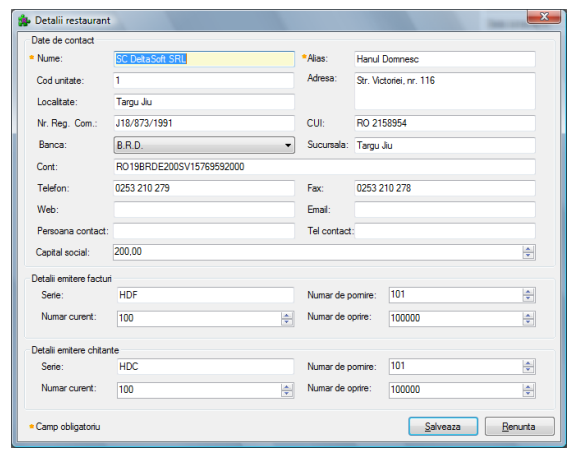

4.2.2 **Roluri utilizatori** – de la acest buton se stabilesc de catre administratorul sistemului drepturile de acces sau de comanda in cadrul aplicatiei, pentru fiecare profil de utilizator in parte, prin bifarea drepturilor respective.

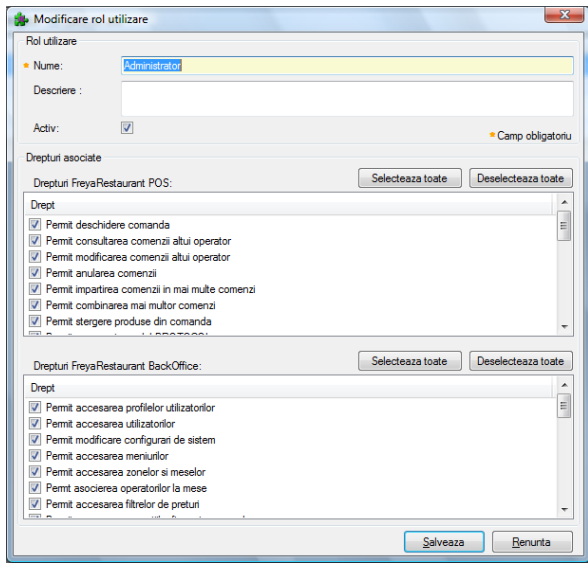

**Observatie:** Implicit, sunt create patru profile de utilizatori fiecaruia fiindu-i atribuite o serie de drepturi, in functie de rolul pe care il are. Administratorul poate sa creeze oricate profile de utilizatori doreste, in functie de nevoi.

4.2.3 **Utilizatori** – permite crearea, modificarea sau dezactivarea operatorilor ce utilizeaza sistemul. De la acest buton se seteaza numele si prenumele utilizatorului, se introduce parola de BackOffice, precum si codul de acces in FrontOffice si se atribuie profilul.

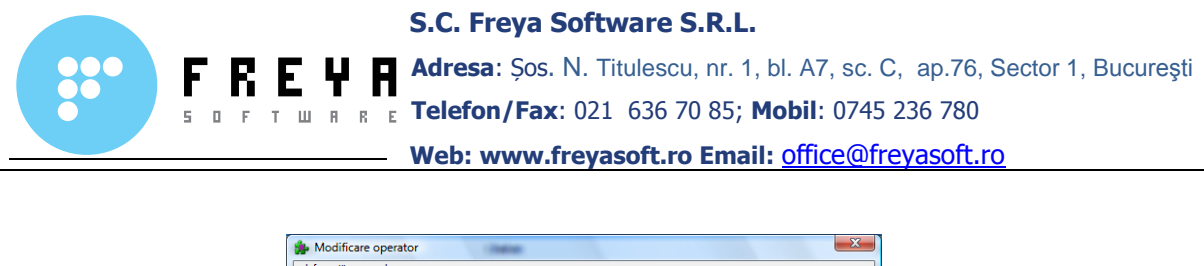

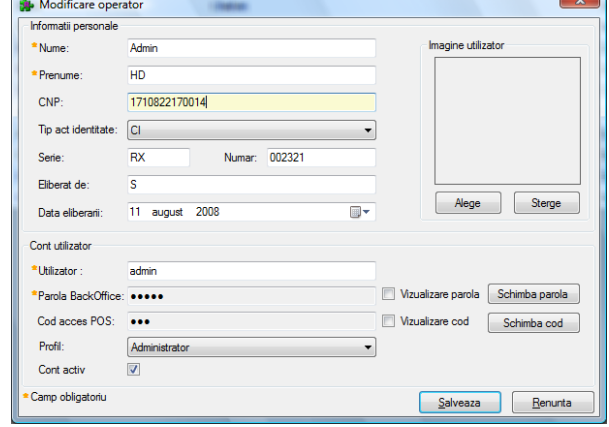

**Observatie:** Dupa instalarea aplicatiei, sunt creati implicit trei utilizatori, fiecare cu roluri diferite: Administrator, Sef de sala si Ospatar. Administratorul sistemului are posibilitatea sa creeze cati operatori doreste, in functie de nevoi, pe baza profilelor create.

4.2.4 **Plan restaurant** – de aici administratorul creaza zonele si mesele restaurantului. Se pot crea oricate zone este necesar, iar in ficare zona avem posibilitatea sa desenam elementele de decor si de separare, sa adaugam mesele si sa le modificam marimea.

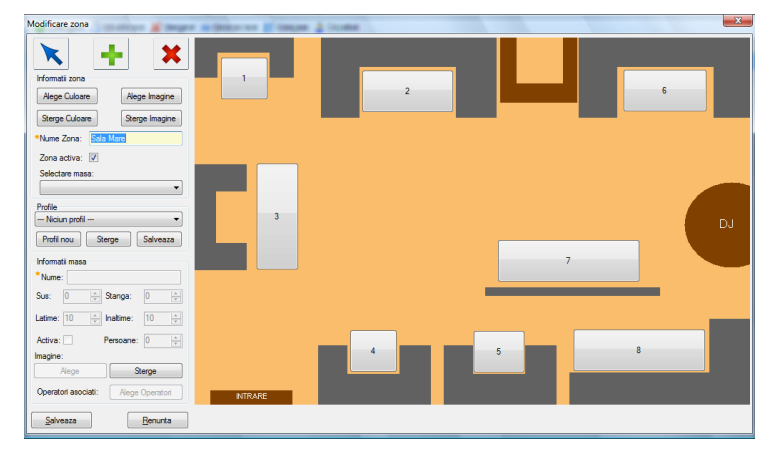

**Observatie:** Tot din aceasta fereastra, se pot crea mai multe profile ale aceleiasi zone, prin care putem sa aranjam mesele in functie de un anumit eveniment ce are loc in locatia respectiva.

Pentru ca un operator sa poata prelua comanda de la o masa sau de pe o anumita zona a restaurantului, acesta trebuie sa aiba dreptul de a opera pe masa respectiva. Acest lucru se face prin asocierea operatorilor fie separat pe fiecare masa sau se face pe toata zona, prin apasarea butonului **Ospatari**, care este asezat in bara de sus a ferestrei.

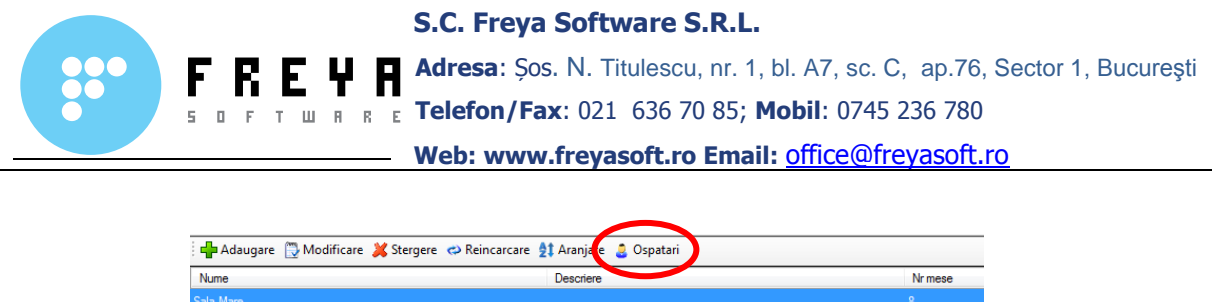

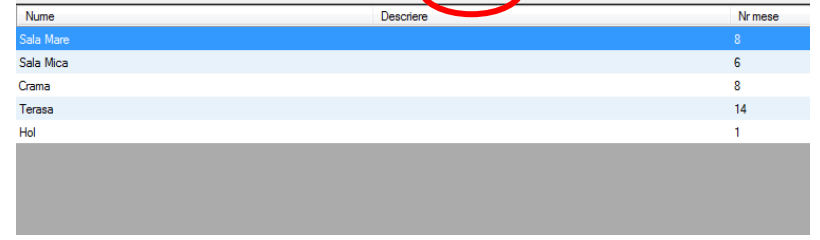

4.2.5 **Locatii de preparare** – de la acest buton se creaza, se modifica sau se sterge o anumita locatie(sectie) de preparare. Aceasta functie este utila datorita posibilitatii trimiterii comenzii la locatia de preparare respectiva prin printarea pe imprimanta de sectie ce deserveste locatia.

4.2.6 **Meniu** – de aici administratorul sistemului creeaza pe o structura arborescenta meniul. El poate sa imparta meniul in mai multe categorii si subcategorii de meniu, fiecare din acestea putand sa contina produse.

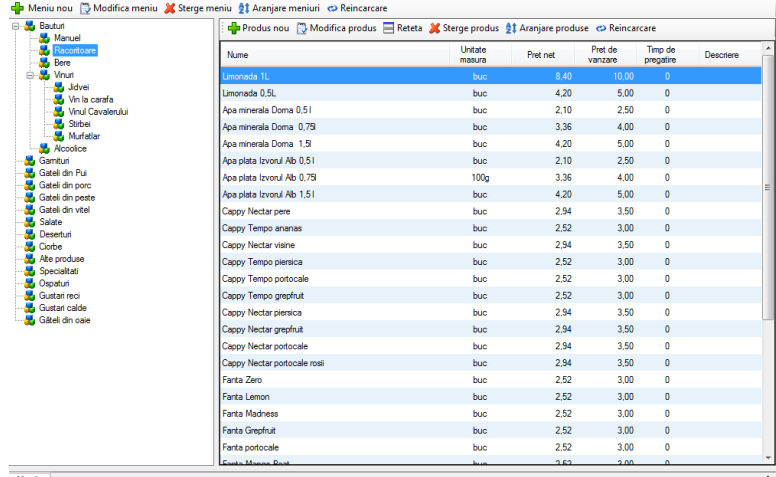

**Observatie:** Trebuie retinut ca in cazul in care avem o categorie de meniu si o subcategorie, produsele nu mai pot fi create direct in categoria respectiva, ci trebuiesc creeate fie intr-o noua subcategorie, fie in cea deja existenta.

Categoriile de meniu, precum si produsele din meniu pot fi aranjate in functie de preferintele utilizatorilor sau in ordine alfabetica.

Deasemenea, produselor din meniu li se poate atribui o reteta, in functie de ingredientele din care sunt alcatuite. Pentru a putea asocia unui produs o reteta, trebuie mai intai ca ingredientele din care este alcatuit sa fie create in sectia de **Stocuri / Marfuri si materii prime** sau prin intermediul butonului din fereastra de selectare a ingredientelor de la retetar.

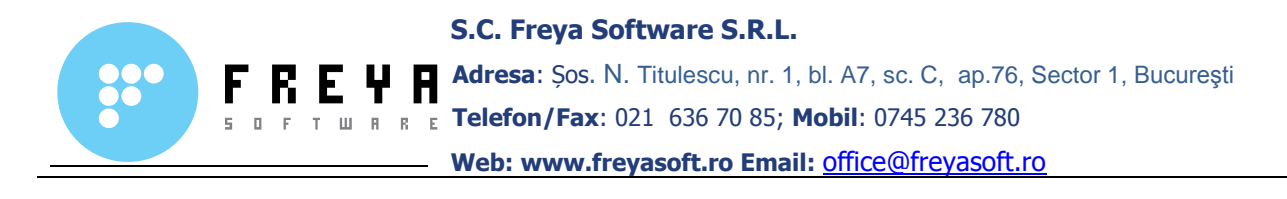

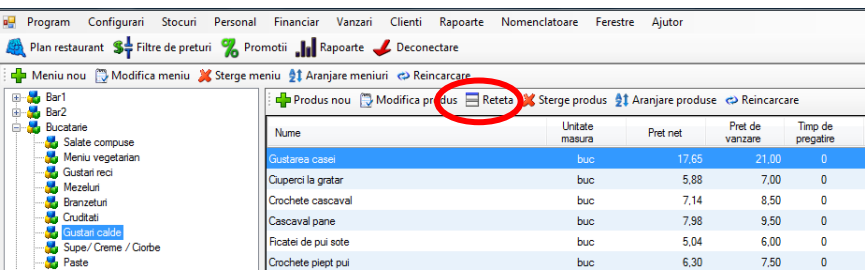

Pentru a face reteta unui produs, se apasa butonul **Reteta** din partea superioara a ferestrei, de unde vom avea posibilitatea sa selectam ingredientele sau sa cream altele noi.

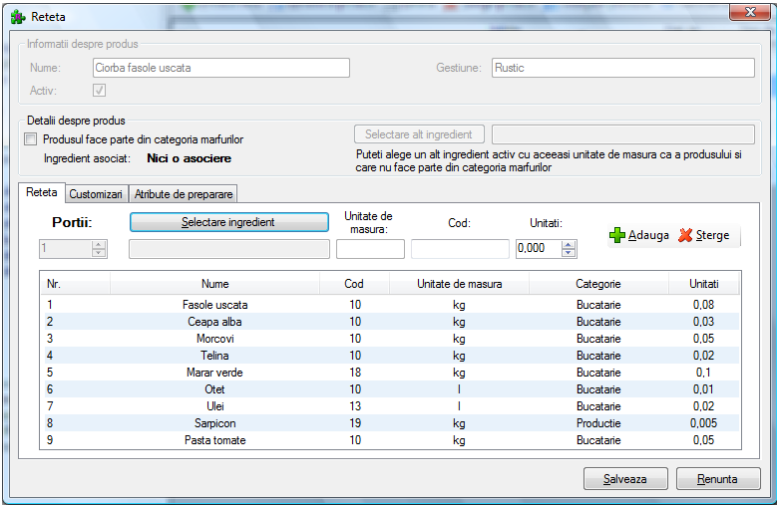

Din aceeasi fereastra putem sa alegem diferite customizari(toppinguri) pentru produsele din meniu, precum si anumite atribute de preparare(in sange, prajit, mediu etc).

**Observatie:** Pentru a introduce in reteta ingredientul dorit, trebuie sa specificam cantitatea ce se utilizeaza in cadrul produsului din meniu, iar apoi sa apasam pe butonul **Adauga**.

4.2.7 **Atribute de preparare** – permite crearea, modificarea sau stergerea atributelor de preparare.

**4.3 Tabul** *Stocuri* – permite introducerea notelor de receptie(NIR), crearea marfurilor si a materiilor prime, crearea gestiunilor, descarcarea valorica a vanzarilor, transferurile intre gestiuni, emiterea bonurilor de consum etc.

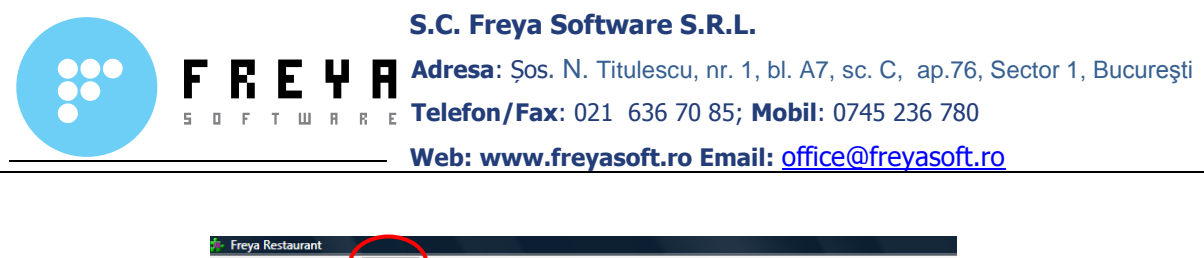

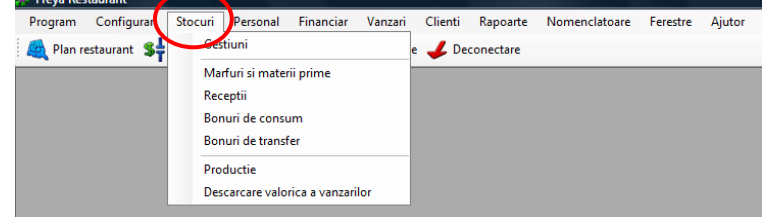

4.3.1 **Gestiuni** – de la acest buton se pot adauga, modifica sau sterge gestiunile.

**Observatie:** Aplicatia are creata implicit o gestiune, administratorul putand modifica denumirea gestiunii sau sa creeze altele noi.

4.3.2 **Marfuri si materii prime** – de la acest buton se adauga in baza de date marfurile si materiile prime ce intra in componenta produselor din meniu.

Numararea marfurilor si materiilor prime se poate face fie manual, fie prin intermediul receptiei.

4.3.3 **Receptii** – acest buton permite incarcarea gestiunii cu marfuri si materii prime prin intermediul notelor de intrare-receptie.

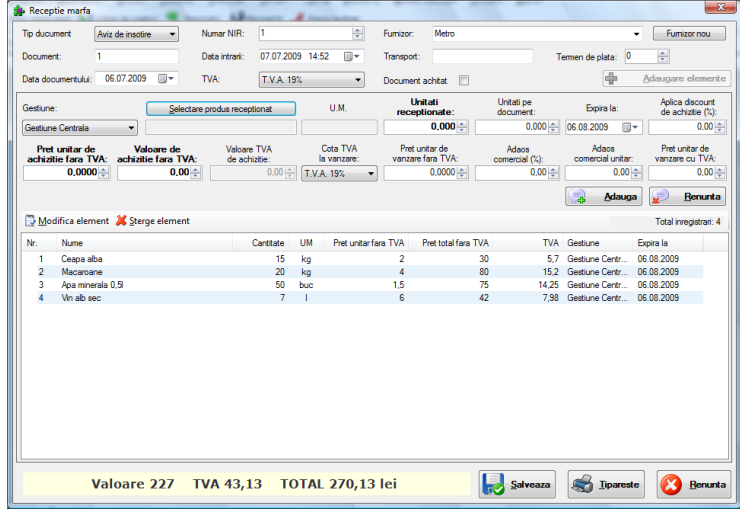

### **Cum se face o receptie?**

Primul pas care il vom face este sa alegem tipul documentului de insotire a marfii(aviz de insotire, factura fiscala, bon de achizitie etc), numarul si seria lui, precum si data inscrisa pe el.

Urmatorul lucru, vom da un numar la NIR(incepe numerotarea automat de la 1) si data la care se face receptia. Apoi vom stabili cota TVA(este 19% implicit) si vom selecta furnizorul din baza de date. In cazul in care nu exista, vom apasa butonul **Furnizor nou** si vom introduce datele de facturare ale noului furnizor, pe care apoi le salvam.

Manual de utilizare Freya Restaurant Versiune document 2.0

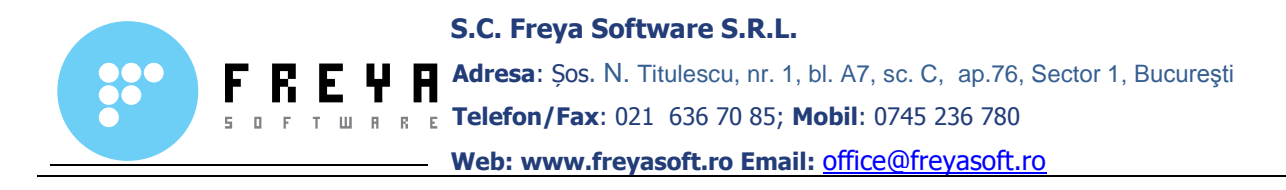

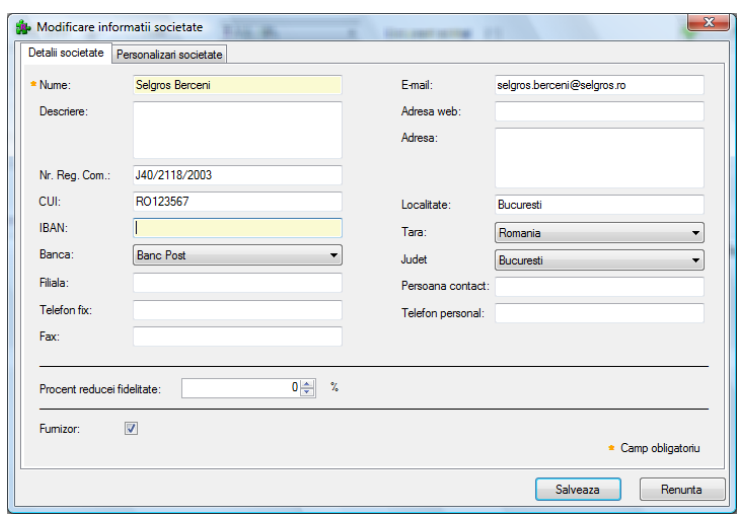

Urmatorul pas este adaugarea elementelor de pe factura(aviz, proforma etc), prin apasarea butonului **Adaugare elemente**. Se selecteaza gestiunea pe care se va face receptia, pentru fiecare intrare in parte, apoi apasam butonul **Selectare produs receptionat** de unde vom fi directionati catre fereastra de selectare a marfurilor si a materiilor prime si vom alege produsul dorit.

Dupa selectarea produsului receptionat, vom trece in casuta Unitati receptionate cantitatea produselor ce intra in stoc, in casuta Pret unitar de achizitie fara TVA vom trece valoarea per unitatea receptionata, apoi in casuta Valoarea de achizitie fara TVA vom scrie suma totala pentru produsul respectiv, apasam butonul **Adauga** si trecem la urmatorul element.

**Observatie:** Un produs se poate sterge sau modifica din NIR, cu conditia ca modificarea acampului respectiv sa se faca pana la inchiderea de zi.

Dupa ce am terminat de introdus toate elementele de pe documentul ce insoteste marfa, apasam butonul **Salveaza**, care va genera NIR-ul. Acesta poate fi tiparit ulterior la imrimanta sau exportat ca fisier.

4.3.4 **Bonuri de consum** – se emit bonurile de consum pentru a putea justifica diverse scaderi din stoc.

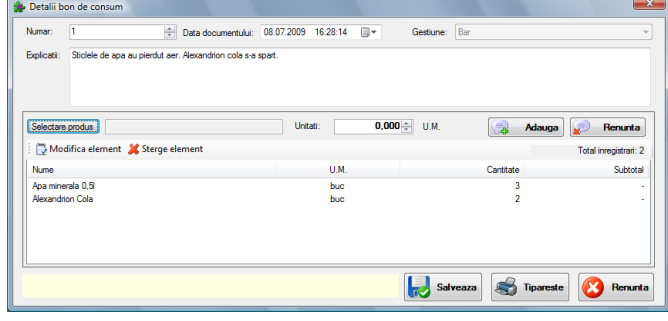

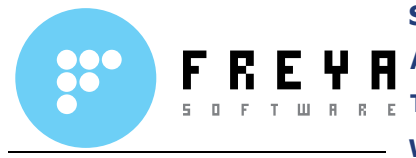

### **Cum facem un bon de consum**

Pentru a face un bon de consum, apasam butonul **Adaugare**, de unde vom fi directionati catre fereastra de generare a bonurilor. Urmeaza sa selectam numarul si data documentului, alegem gestiunea de unde vom scadea marfurile sau materiile prime, precum si o scurta explicatie in legatura cu natura ingredientului care dorim sa il scadem.

Urmatorul pas este sa selectam din fereastra de marfuri si materii prime ingredientul care dorim sa il scadem pe bon, precum si cantitatea respectiva, apasam pe butonul **Adauga** si apoi mergem mai departe la urmatorul ingredient, in cazul in care acesta exista.

Dupa adaugarea tuturor elementelor ce dorim sa le scadem prin bonul de consum, apasam butonul **Salveaza**, care va genera automat un bon de consum, acesta putand fi tiparit la imprimanta sau exportat ca fisier.

4.3.5 **Bonuri de transfer** – permite transferul ingredientelor intre gestiuni. Astfel, putem avea acelasi ingredient in mai multe gestiuni, fiecare folosind stocurile sale.

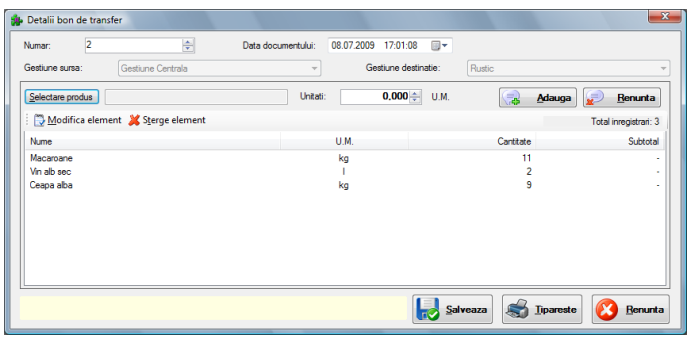

### **Cum facem un transfer intre gestiuni**

Primul lucru, apasam butonul **Adaugare**, care ne va trimite catre fereastra de efectuare a transferului. Adaugam numarul si data ordinului de transfer, selectam gestiunea sursa, precum si gestiunea destinatie a ingredientelor.

Apoi, apasam butonul **Selectare produs** prin care alegem ingredientele ce dorim sa le transferam, apoi selectam cantitatea ce trebuie mutata, urmand ca apoi sa salvam elementul prin apasarea butonului **Adauga**.

Dupa ce am marcat toate ingredientele si cantitatea ce dorim sa o transferam, apasam butonul **Salveaza** si se va deschide intr-o noua fereastra bonul de transfer, care il putem exporta ca fisier sau il putem printa direct.

4.3.6 **Productie** – permite crearea produselor care sunt in acelasi timp si ingrediente, prin emiterea unui ordin de productie.

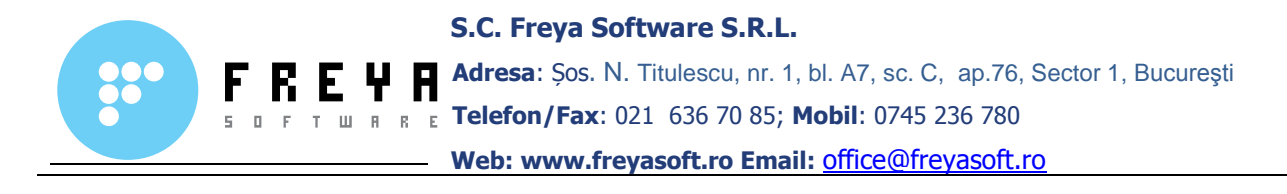

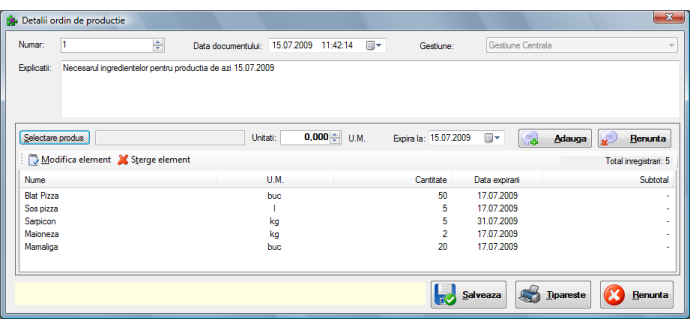

### **Cum facem un ordin de productie?**

Primul lucru care il fom face este sa apasam butonul **Adauga ordin productie pe baza de reteta**. Acesta va deschide fereastra cu detaliile ordinului de productie, unde vom da un numar ordinului, vom data documentul si vom specifica gestiunea unde se va face productia.

Deasemnea putem adauga explicatii in casuta destinata acestui lucru.

**Observatie:** Pentru a putea face un ordin de productie, trebuie ca ingredientele pe care le vom produce sa aiba asociata reteta de productie, pe care o introducem din sectiunea ce se refera la **Marfuri si materii prime**, apasand butonul **Reteta productie**.

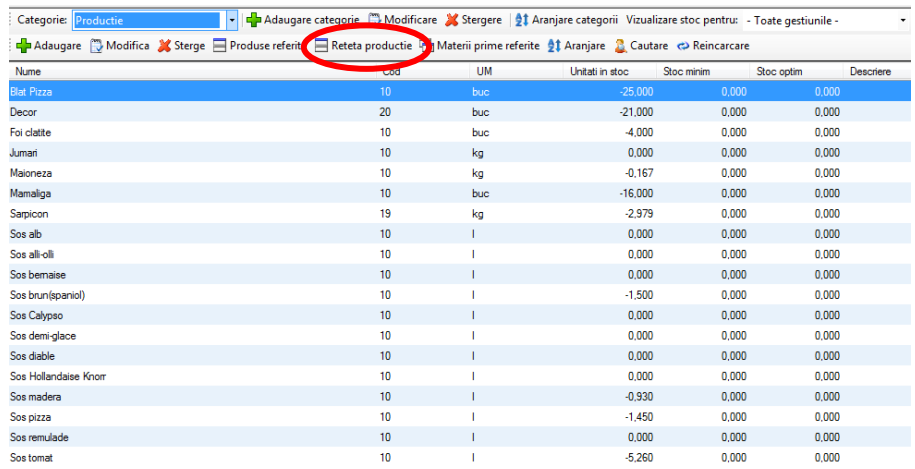

Dupa ce apasam butonul **Reteta productie**, se va deschide pagina de selectare a ingredientelor in vederea introducerii lor in reteta. Acest lucru se face in mod asemanator ca si la asocierea retetelor la produsele din meniu.

Se selecteaza ingredientul dorit, se specifica cantitatea folosita pentru prepararea unei unitati(sau mai multe, daca este cazul), se adauga in lista, apoi se salveaza reteta.

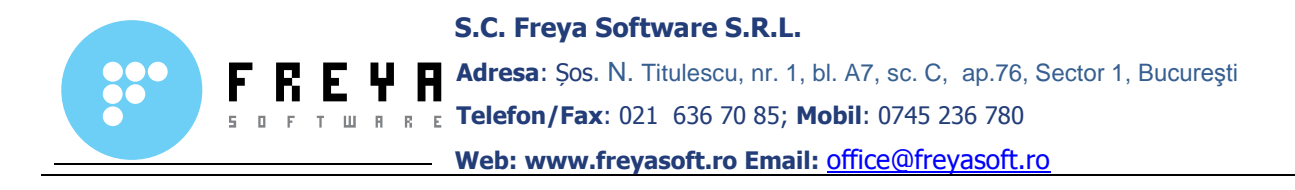

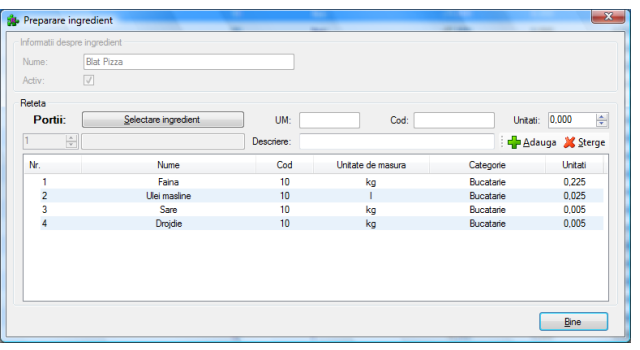

4.3.7 **Descarcarea valorica a vanzarilor** – se foloseste pentru reglarea valorica a stocurilor, in functie de intrarile si iesirile de pe stoc. Regula prin care se fac aceste intrari/iesiri este FIFO(first in-first out).

In cazul in care nu mai exista marfa pe stoc, aplicatia permite vanzarea pe minus, iar cand se va face receptia marfurilor si a materiilor prime, administratorul sistemului va putea sa isi reglegleze cantitatile de marfuri prin simpla apasare a unui buton.

Pentru a descarca valoric vanzarile, utilizatorul selecteaza gestiunea respectiva, iar apoi se apasa butonu **Descarcare**. Astfel, ingredientele se vor scadea valoric din stoc in ordinea intrarii lor si a pretului lor de achizitie.

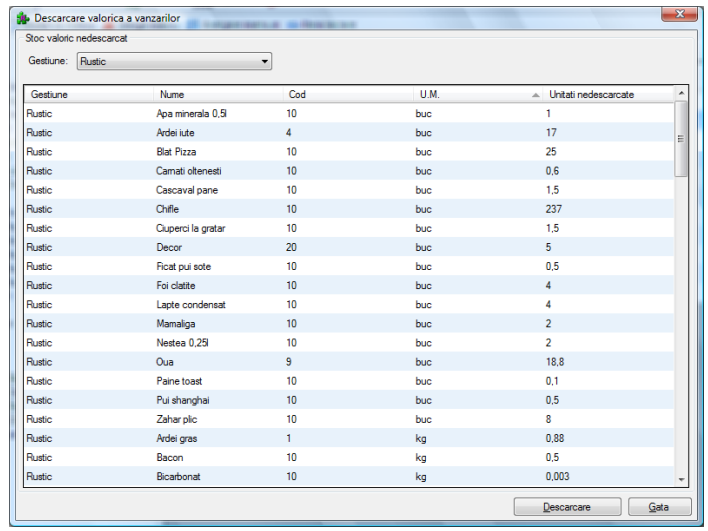

**4.4 Tabul Personal** – permite administratorului sistemului sa verifice, sa adauge, sa modifice sau sa stearga anumite informatii despre personalul(operatori) localului.

Acest lucru se face prin selecatrea butoanelor:

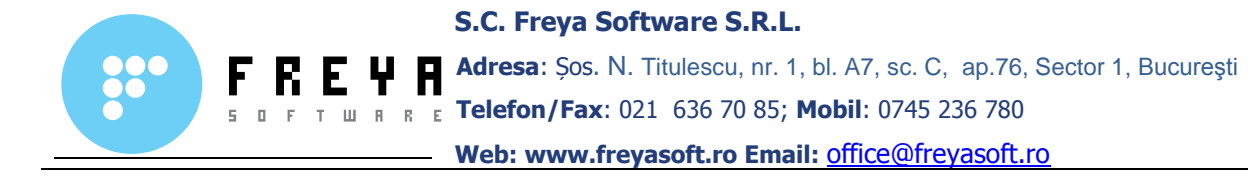

- **Observatii** se fac observatii cu caracter general privind fiecare operator in parte operator
- **Bani in avans** sunt introduse sumele prin care un operator a fost platit in avans
- **Bani la personal** se introduc sumele pe care le poseda operatorii la intrarea si la iesirea din tura
- **Alte cheltuieli** se specifica cu scop justificativ diferite cheltuieli care necesita scoaterea banilor din casa

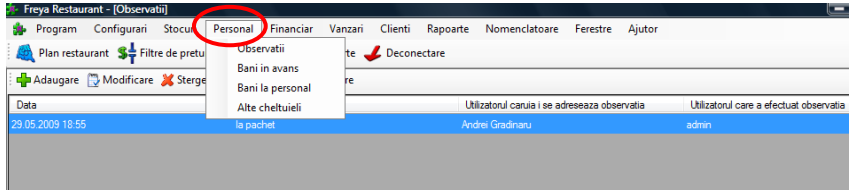

**4.5 Tabul Financiar** – permite stabilirea unor taxe locale, a cotei TVA, precum si definirea de promotii si filtre de preturi, in vederea promovarii localului respectiv.

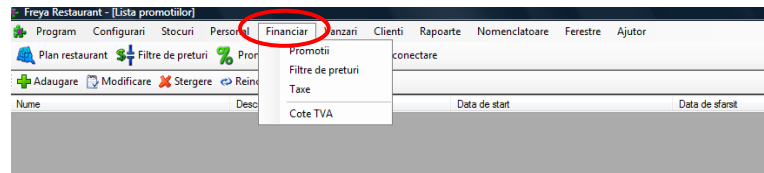

**Promotii** – permite crearea de promotii cu scopul atragerii de noi clienti, precum si recompensarea clientilor mai vechi. Pasii ce trebuiesc facuti sunt simplii:

- Alegem produsul aflat in promotie, precum si produsul oferit la promotie
- Urmatorul pas este sa specificam pretul produsului oferit la promotie, precum si cantitatea acestuia si a produsului aflat in promotie
- Ultimul pas consta in alegerea perioadei in care se va desfasura promotia, prin bifarea datei si orei de inceput si a datei si orei de sfarsit

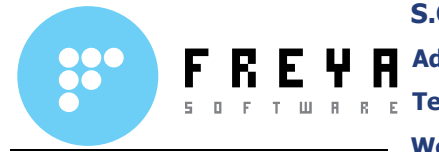

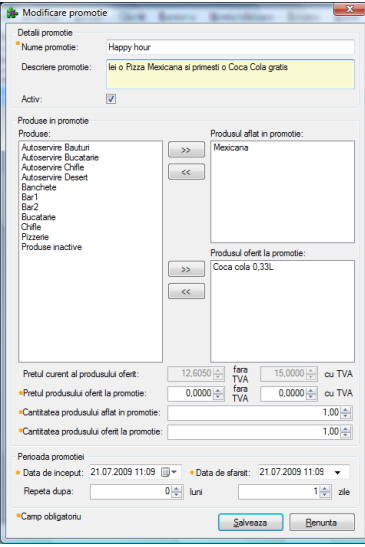

**Filtre de preturi** – permite aplicarea politicilor de promovare a produselor, dupa anumite reguli, cu aplicabilitatea intre anumite intervale.

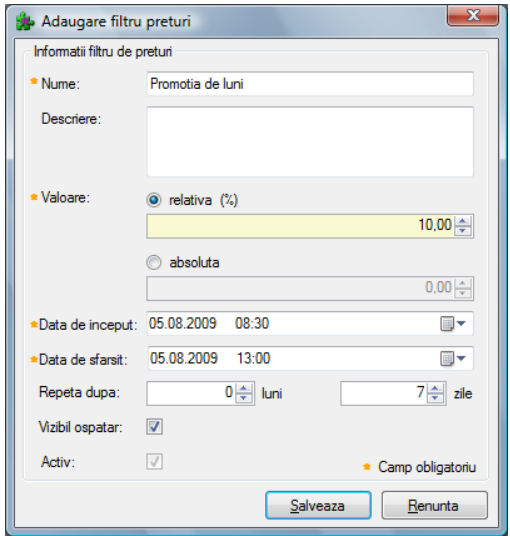

Primul lucru care il facem pentru a crea un filtru de preturi este sa denumim filtrul respectiv, putand deasemenea sa ii adaugam o descriere.

Urmatorul pas consta in declararea valorii prin care se modifica pretul unui produs. Aceasta poate sa fie relativa( se exprima procdentual) sau absoluta( are o suma fixa).

Urmeaza stabilirea intervalului in care filtrul de preturi este activ, precum si perioada de repetitivitate a filtrului respectiv. De exemplu, stabilim ca odata pe saptamana sa se aplice filtrul de preturi respectiv.

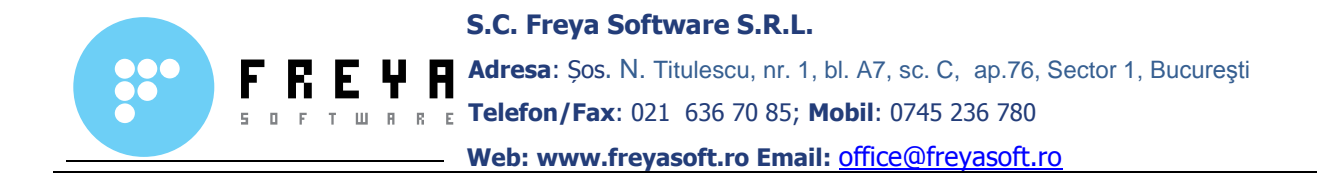

**Observatii:** Se pot crea oricat de multe filtre de preturi se doreste a fi create.

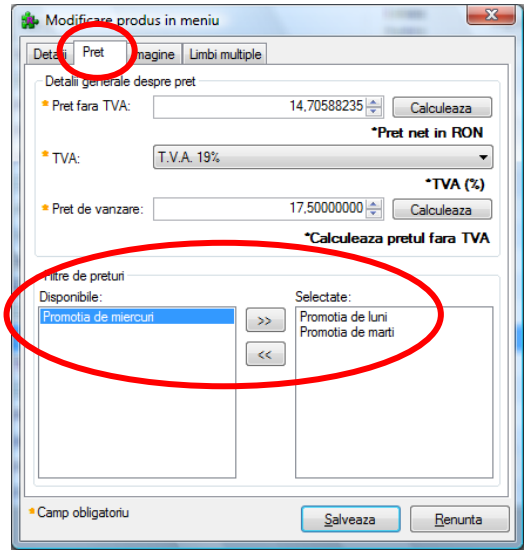

Pentru a trece un produs printr-u filtru de preturi, mergem in **Meniu**, selectam produsul respectiv, apoi apasam tabul **Pret** si selectam filtrul de preturi ce dorim sa il aplicam.

**4.6 Tabul Vanzari** - permite vizualizarea si gestionarea diferitelor operatiuni ce tine de activitatea unui restaurant, fast-food, bar sau cafenea.

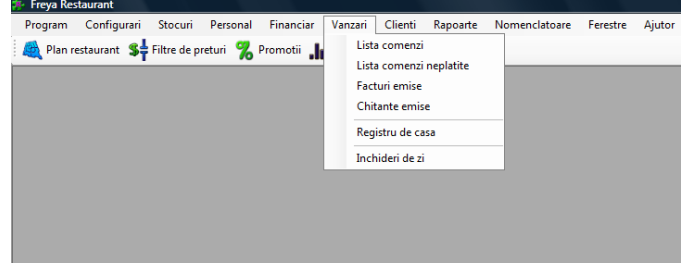

**Lista comenzi** – permite vizualizarea comenzilor si starea in care se afla ele(inchise sau in curs). Afisarea comenzilor se face automat incepand de la ultima inchidere de zi, dar se poate selecta si un interval pentru a verifica comenzile mai vechi de ultima inchidere.

In cazul unei comenzi inchise, avem si posibilitatea de a genera factura, apasand butonul **Genereaza factura**, apoi o putem printa la imprimanta de birou sau sa o exportam ca fisier(PDF,Excel).

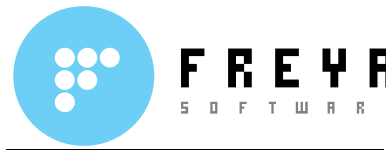

**Lista comenzi neplatite** – afiseaza intr-o fereastra toate comenzile neachitate, pentru a face mai usoara recunoasterea lor.

**Facturi emise** – listeaza toate facturile emise, pe baza comenzilor inchise, de la ultima inchidere fiscala, cu posibilitatea de selecta si un anumit interval de afisare al facturilor.

Exista posibilitatea de a emite o factura noua, fara ca aceasta sa aiba asociata o comanda, prin apasareaa butonului **Adaugare**.

Aplicatia Freya Restaurant, permite modificarea facturii si inserarea unui text la alegere, in locul produselor consumate, ca nota justificativa. Acest lucru se face prin apasarea butonului **Modifica**.

Deasemenea, pentru fiecare factura in parte, avem posibilitatea de emite si chitanta, selectand factura respectiva, apoi apasam butonul **Genereaza chitanta**.

**Registru de casa** – permite introducerea in sistem a platilor si a incasarilor efectuate prin intermediul banilor din casa. Acest lucru se realizeaza prin apasarea butonului **Adaugare**.

Pentru a vizualiza registrul de casa, se selecteaza perioada ce dorim sa o generam, apoi apasam butonul **Registru de casa**. Acesta se poate printa la imprimanta de birou sau se poate exporta in format fisier(PDF, Excel).

**Inchideri de zi** – permite vizualizarea tuturor inchiderilor de zi din perioada de timp selectata.

**4.7 Tabul Clienti** - gestioneaza partea de BackOffice in realtiile cu clientii, de aici putand sa se stabileasca sistemulde fidelizare si de reduceri.

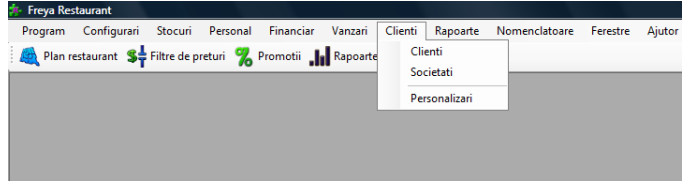

**Clienti** – permite crearea, stergerea sau modificarea unui client, persoana fizica.

Tot de aici se stabilesc ratia punctelor de fidelitate, precum si procentul in cazul reducerilor. Fiecarui client is e poate asocia si o anumita companie, existenta in baza de date.

**Societati** – permite crearea sau modificarea de societati comerciale, furnizori, clienti sau parteneri.

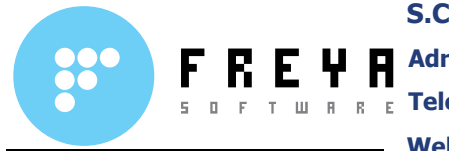

**Personalizari** – permite pentru fiecare client in parte adribuirea unei descrieri, a unei personalizari.

**4.8 Tabul Rapoarte** – genereaza rapoarte complexe ce priveste evidenta stocurilor, managementul unitatii respective, activitatea angajatilor, unele rapoarte contabile.

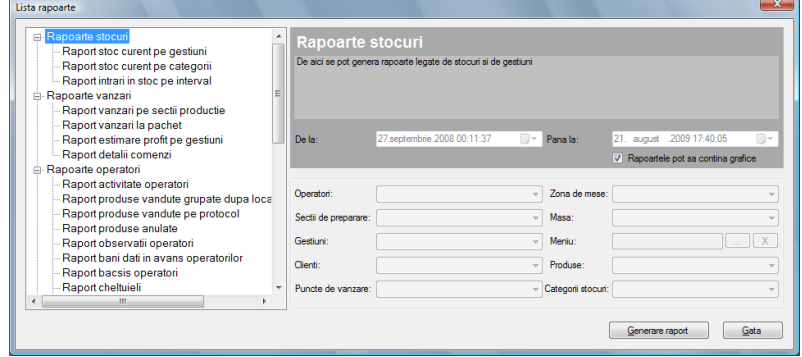

In partea stanga a ferestrei se afla lista de rapoarte. Pentru extinderea acesteia si selectarea raportului pe care dorim sa il generam, apasam butonul **+** si bifam raportul respectiv.

Dupa selectarea raportului ce dorim sa il generam, in partea dreapta a ferestrei sunt o serie de filtre, in functie de proprietatile fiecarui raport.

Tot din partea dreapta a ferestrei se alege si intervalul dorit pentru a genera un anumit raport. **De mentionat** ca data implicita a intervalului de timp este cuprinsa intre ultima inchidere de zi si data curenta.

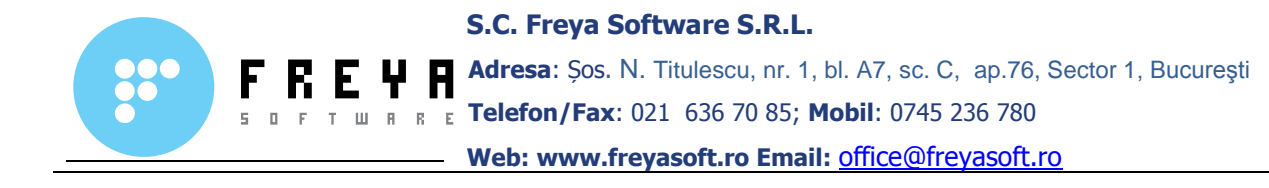

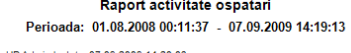

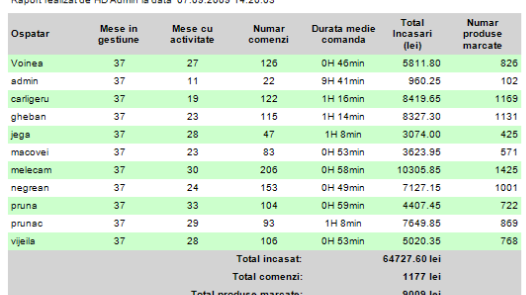

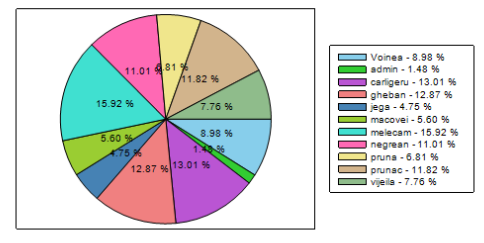

Pagina 1 din 1 Raport activitate ospatari 07.09.2009 14:20:03<br>Generat cu Freya Restaurant BackOffice v.2.1.3.101 (c) Freya Software 2007-2009

Raport activitate ospatari

Raport vanzari grupate pe zilele saptamanii pentru Toate meniurile

Perioada: 01.08.2008 00:11:37 - 07.09.2009 14:31:57

#### Raport realizat de HD Admin la data 07.09.2009 14:32:38

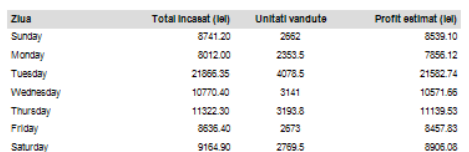

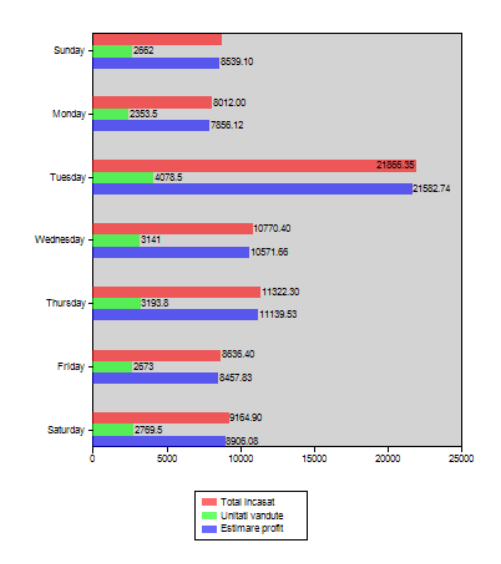

.<br>Pagina 1 din 1 Raport vanzari comparative pe zilele saptamanii - 07.09.2009 14:32:38<br>Generat ou Freya Restaurant BackOffloe v.2.1.3.101 (c) Freya Software 2007-2009

Raport vanzari grupate pe zilele saptamanii

Manual de utilizare Freya Restaurant Versiune document 2.0

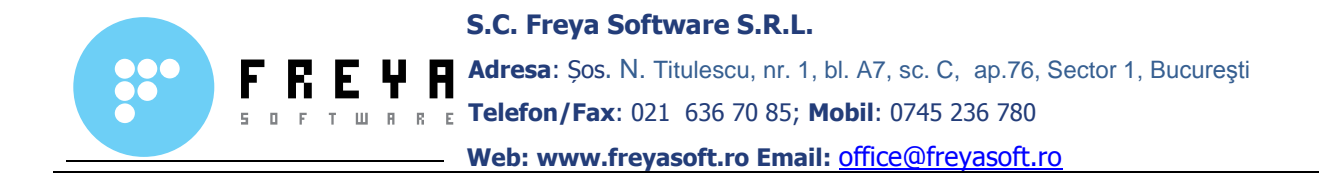

| Raport vanzari pe interval orar<br>pentru Toate meniurile                                                                                             |                      |                      |                        |
|----------------------------------------------------------------------------------------------------|----------------------|----------------------|------------------------|
| Perioada: 01.08.2008 00:11:37 - 07.09.2009 14:31:57                                                                                                   |                      |                      |                        |
| Raport realizat de HD Admin la data 07.09.2009 14:37:01                                                                                               |                      |                      |                        |
| Ora                                                                                                    | Valoare totala (lel) | <b>Numar unitati</b> | Profit total (lel)     |
| ٥                                                                                                    | 244.50               | 55,000               | 224.33                 |
| 8                                                                                                    | 237.00               | 37,000               | 237.00                 |
| 10                                                                                                    | 910.90               | 246,000              | 906.70                 |
| 11                                                                                                    | 3323.50              | 998.500              | 3291.15                |
| 12                                                                                                    | 5840.80              | 1996.500             | 5755.51                |
| 13                                                                                                    | 5508.30              | 1890.500             | 5462.92                |
| 14                                                                                                    | 5931.60              | 1986.800             | 5885.80                |
| 15                                                                                                    | 6805.50              | 2064.500             | 6709.28                |
| 16                                                                                                    | 5095.30              | 1621.000             | 5011.69                |
| 17                                                                                                    | 4322.35              | 1284 500             | 4225.71                |
| 18                                                                                                    | 5515.45              | 1544.500             | 5383.10                |
| 19                                                                                                    | 5681.90              | 1524.500             | 5447.45                |
| 20                                                                                                    | 5782.45              | 1586.500             | 5635.81                |
| 21                                                                                                    | 8968.70              | 2044 500             | 8769.96                |
| 22                                                                                                    | 3842.80              | 835,500              | 3589.86                |
| 23<br>9                                                                                                    | 10323.90<br>178.60   | 1105.000<br>49.500   | 10238.19<br>178.60     |
| ٥<br>8<br>9<br>10<br>11<br>12 <sup>°</sup><br>13<br>14<br>15<br>16<br>17 <sup>°</sup><br>18<br>19<br>20<br>21<br>22                                   |                      |                      |                        |
| 23<br>n                                                                                                    | 2000<br>4000         | 6000<br>8000         | 10000<br>12000         |
|                                                                                                    | <b>Total Incasat</b> | Unitati vandute      | <b>Estimare profit</b> |
| Pagina 1 din 1 Raport vanzari pe Interval orar 07.09.2009 14:37:01<br>Generat cu Freya Restaurant BackOffice v.2.1.3.101 (c) Freya Software 2007-2009 |                      |                      |                        |

Raport vanzari pe interval orar

**4.9 Tabul Nomenclatoare** – de la acest tab administratorul are posibilitatea de a adauga, sterge sau modifica informatii sau documente ce au legatura cu utilizarea programului de gestiune.